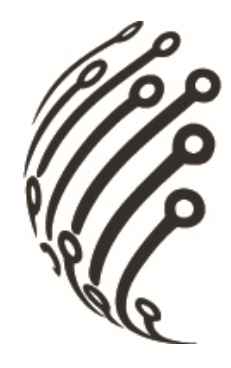

# **Руководство по эксплуатации**

# **АйТек ПРО IPe-PTZ 1.3 Aptina**

Уличная скоростная поворотная IP PTZ камера

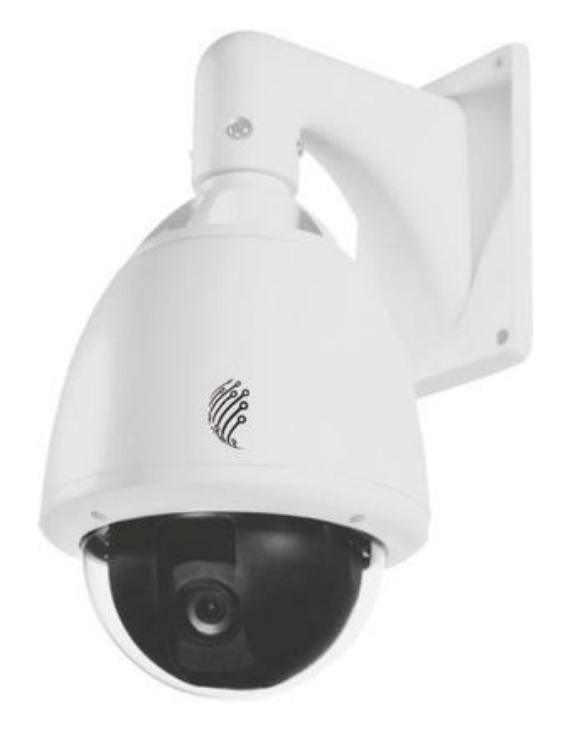

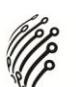

**Благодарим Вас за приобретение IP камеры марки АйТек ПРО! Рекомендуем Вам перед началом работы с устройством ознакомиться с руководством и тщательно следовать всем правилам и предписаниям.**

## **МЕРЫ ПРЕДОСТОРОЖНОСТИ**

- 1. Внимательно прочитайте данное руководство по эксплуатации до монтажа и использования устройства.
- 2. При работе с устройством соблюдайте основные меры безопасности использования электрооборудования и эксплуатации электронных приборов.
- 3. Устройство должно работать только от того источника питания, который указан в спецификации (раздел Технические характеристики).
- 4. Не подвергайте устройство сильным вибрациям.
- 5. Техническое обслуживание должно проводиться только квалифицированным персоналом, запрещается самостоятельно разбирать видеокамеру
- 6. При возникновении неполадок с видеокамерой, пожалуйста, обращайтесь к поставщику охранных услуг или в торговое предприятие, где было приобретено оборудование. **Раздел с гарантийными условиями расположен в конце данного руководства.**

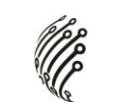

# **СОДЕРЖАНИЕ**

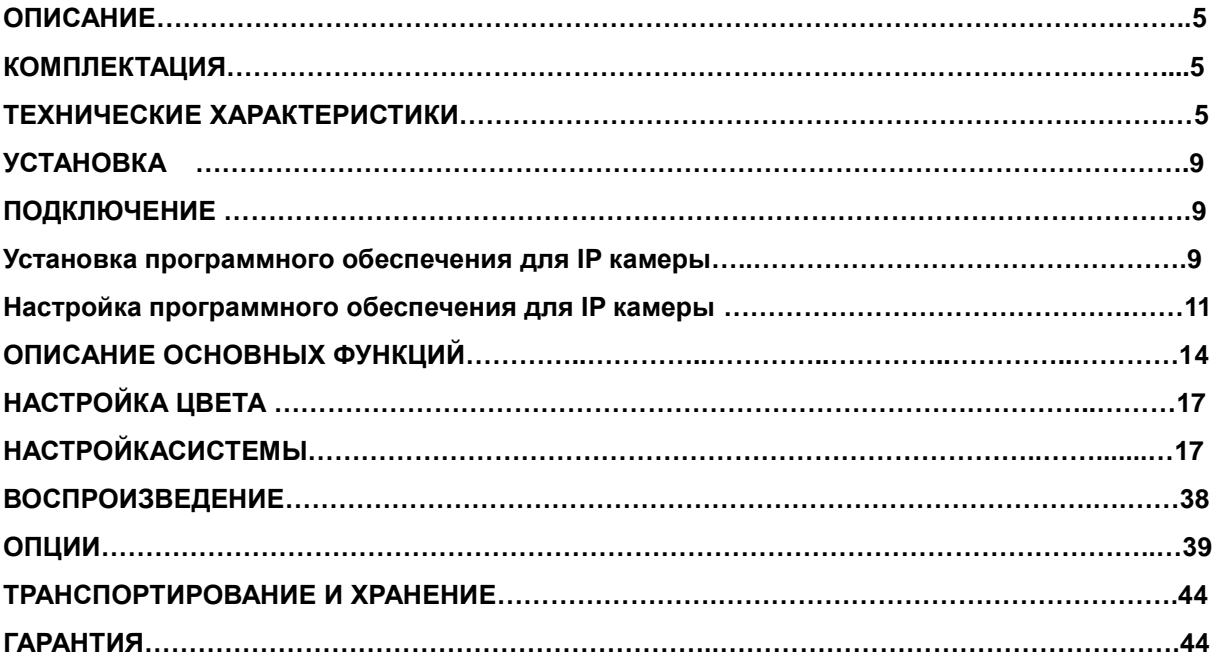

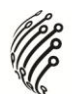

# **ОПИСАНИЕ**

Линейка IP камер АйТек ПРО включает в себя различные по разрешению и функционалу модели. Все камеры комплектуются Ethernet кабелем, CD с бесплатным программным обеспечением, руководством по эксплуатации. Все камеры обладают встроенным Web-сервером, русифицированным интерфейсом.

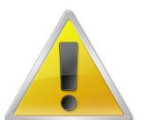

**Обратите внимание, что МАС адрес камеры напечатан на наклейке на камере!**

## **КОМПЛЕКТАЦИЯ**

- 1. Камера видеонаблюдения 1 шт.
- 2. Руководство по эксплуатации 1 шт.
- 3. CD с ПО 1шт.
- 4. Монтажный комплект 1шт.

# **ТЕХНИЧЕСКИЕ ХАРАКТЕРИСТИКИ**

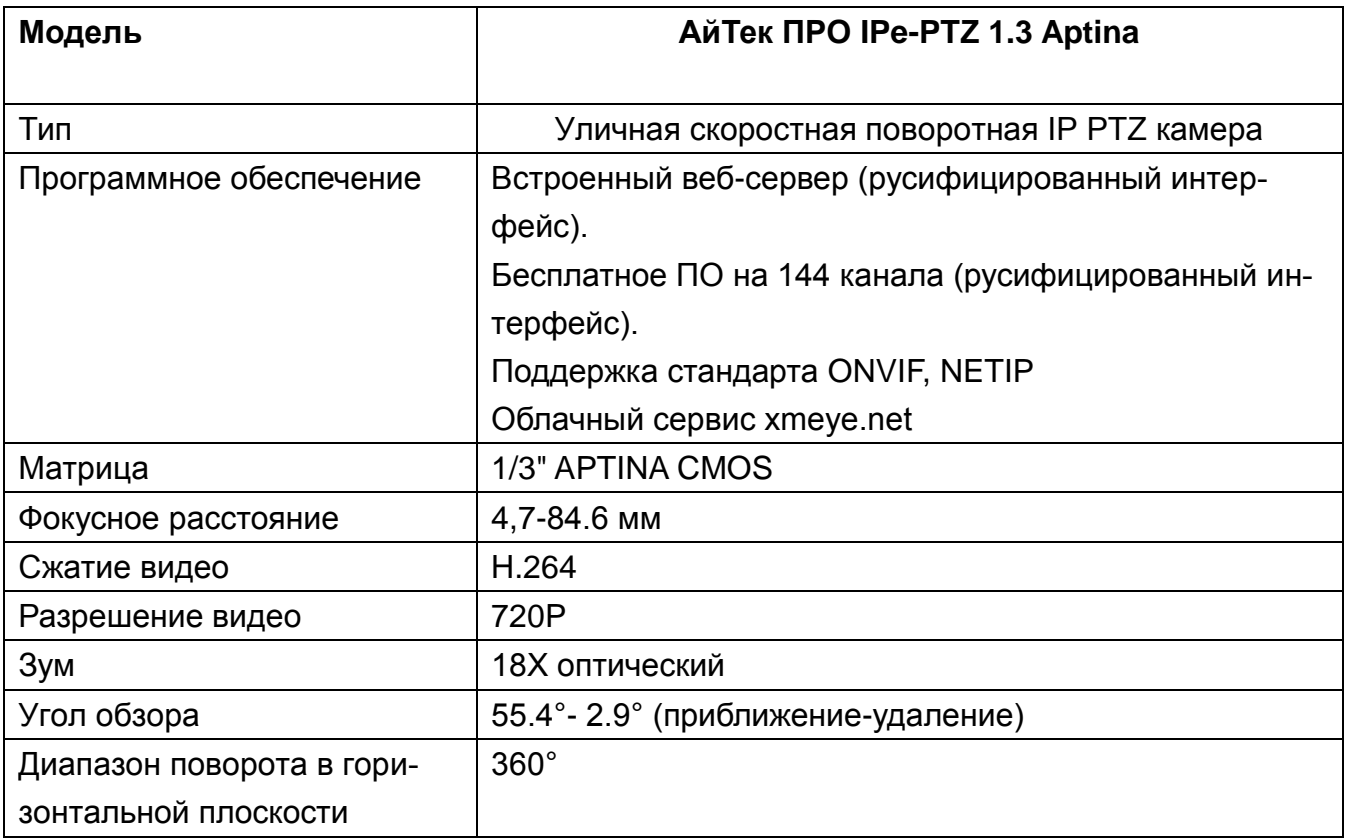

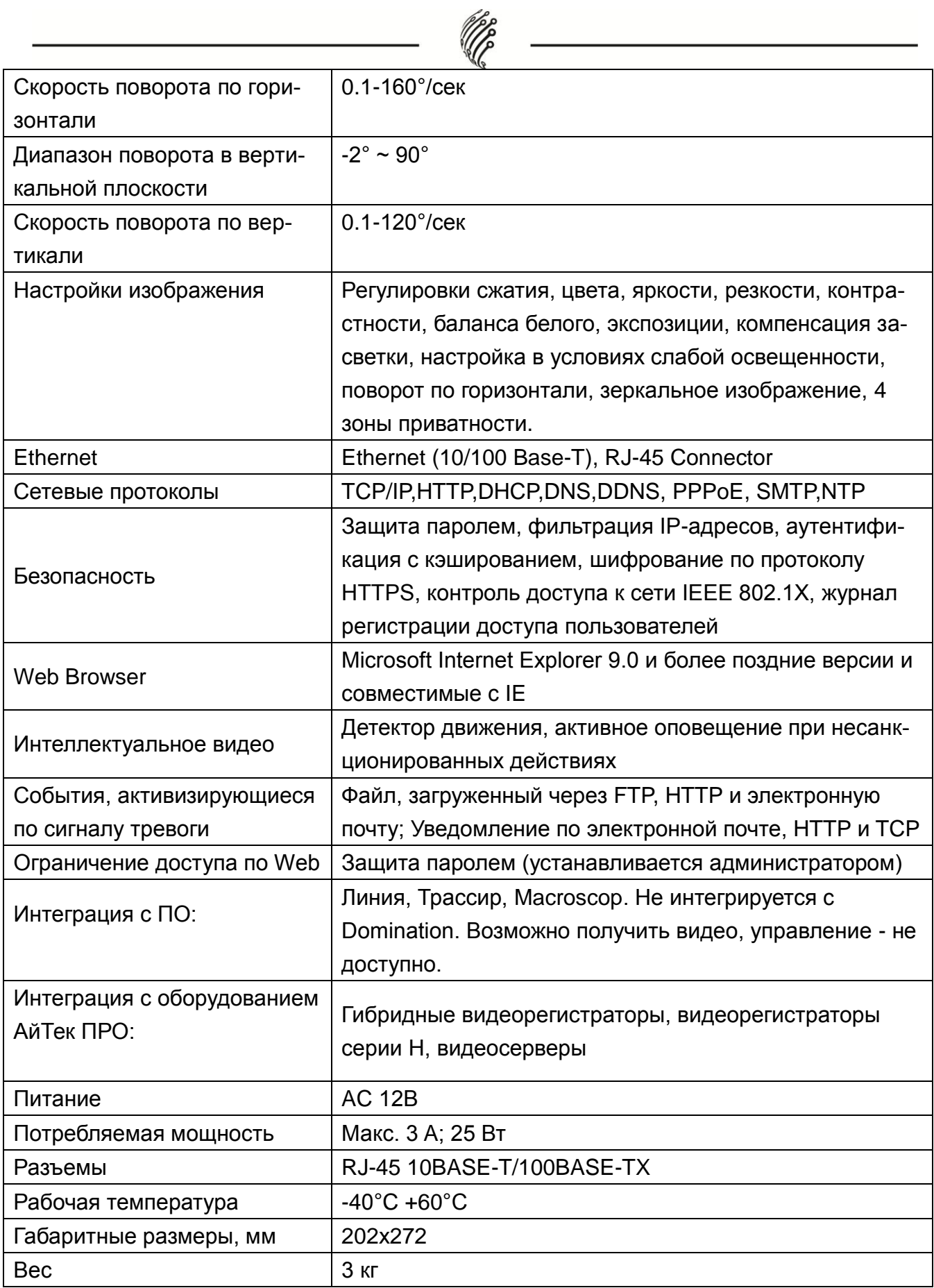

# **УСТАНОВКА**

#### <span id="page-6-0"></span>**1. Подключение**

- 1. Подсоедините IP камеру к компьютеру или сети с помощью Ethernet-кабеля;
- 2. Произведите конфигурацию сетевых настроек в соответствии с параметрами вашей сети.

## **2. Установка программного обеспечения для IP камеры**

1. Запустите программу "General\_CMS" и в появившемся окне выберите English. Программное обеспечение прилагается на диске.

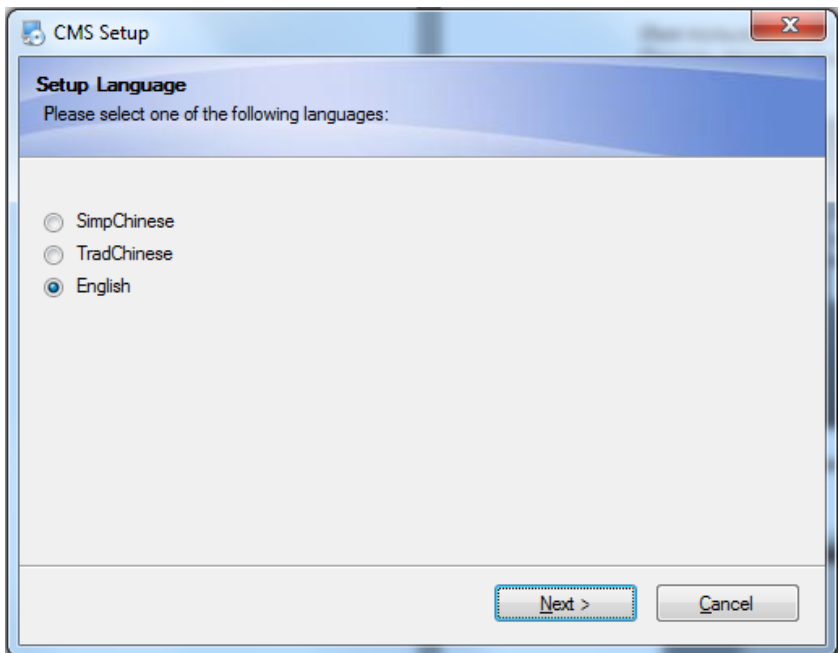

2. Нажмите "Next" для перехода к следующему окну:

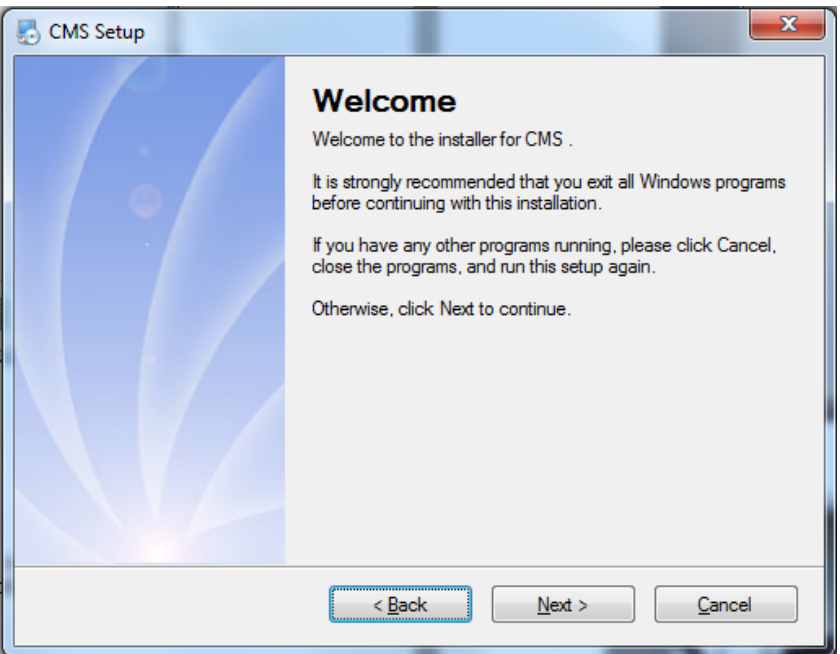

3. Нажмите "Change" для выбора диска и папки, в которую будут установлены файлы (по умолчанию "C:\Program Files"), затем нажмите "Next":

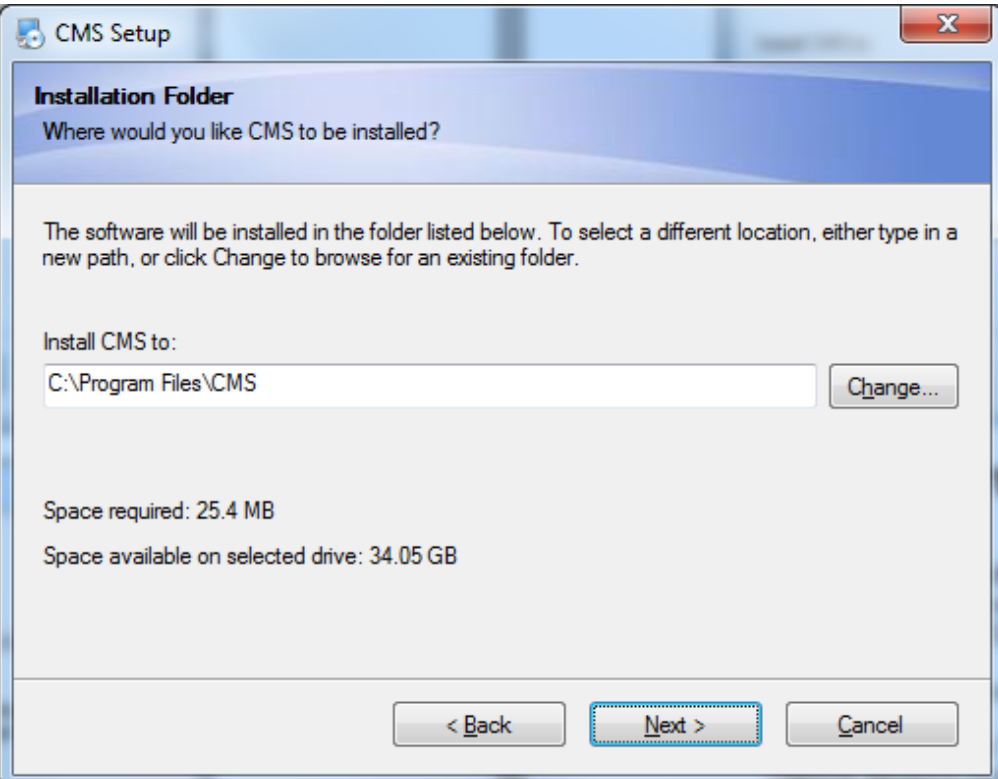

4. Нажмите "Next" для перехода к следующему окну:

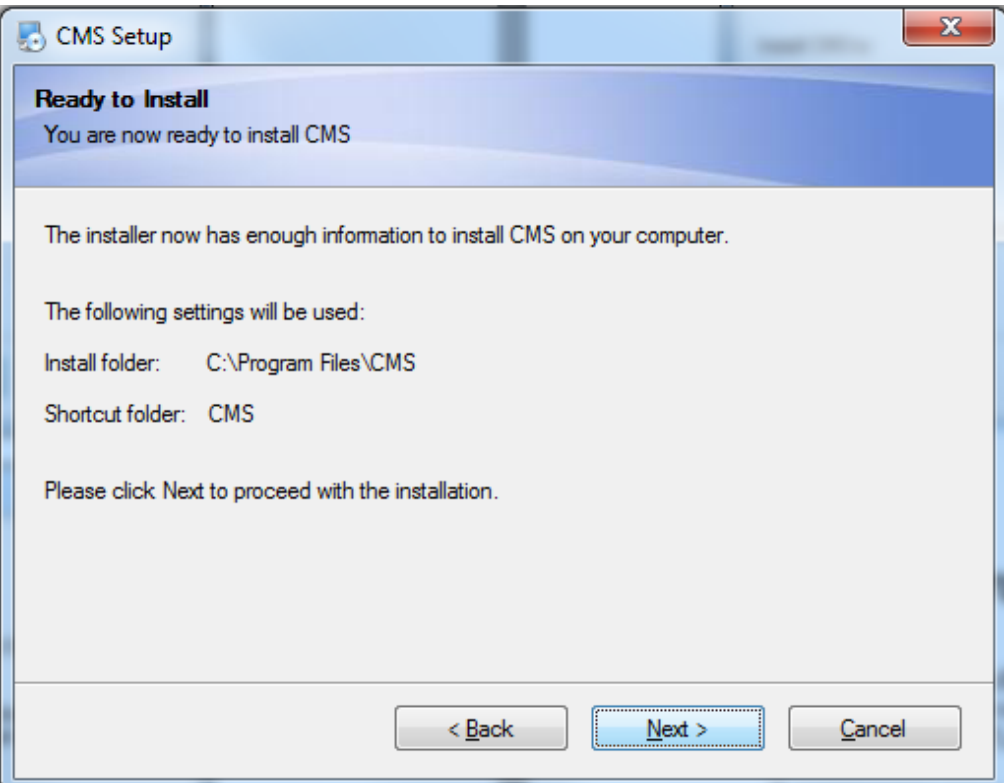

5. Нажмите "Finish" для завершения установки. После этого появится ярлык:

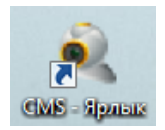

6. Аналогичным образом установите программу "Device Manager".

## **3. Настройка программного обеспечения для IP камеры**

**Contract Contract** 

1. Дважды кликните по ярлыку Device Manager

#### Появится следующее меню:

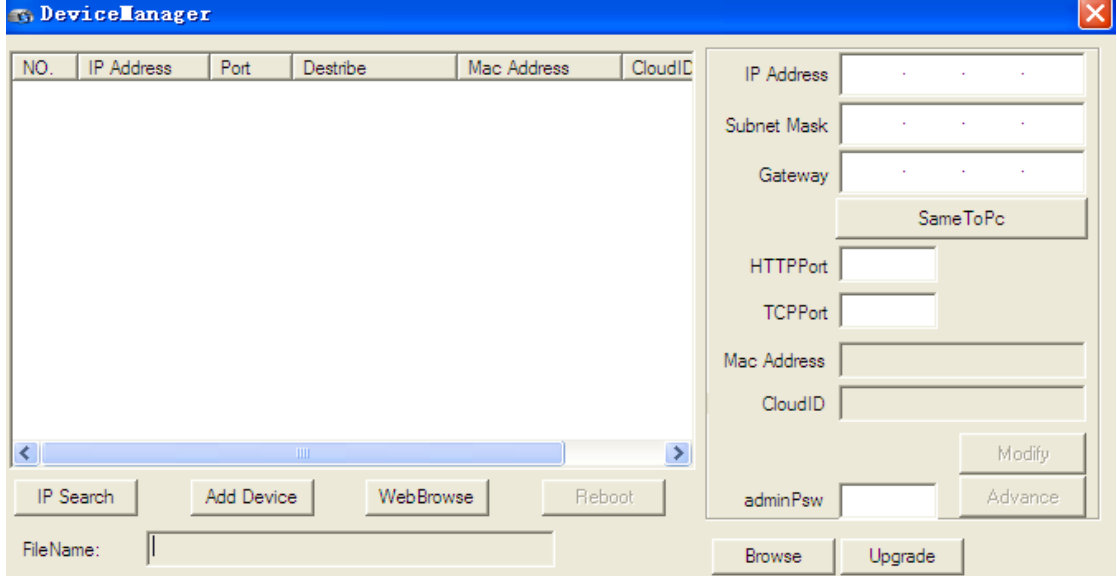

2. Поиск по IP:

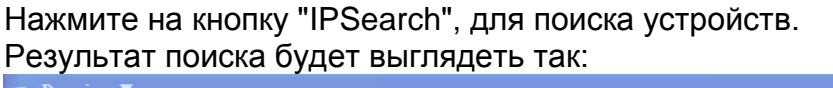

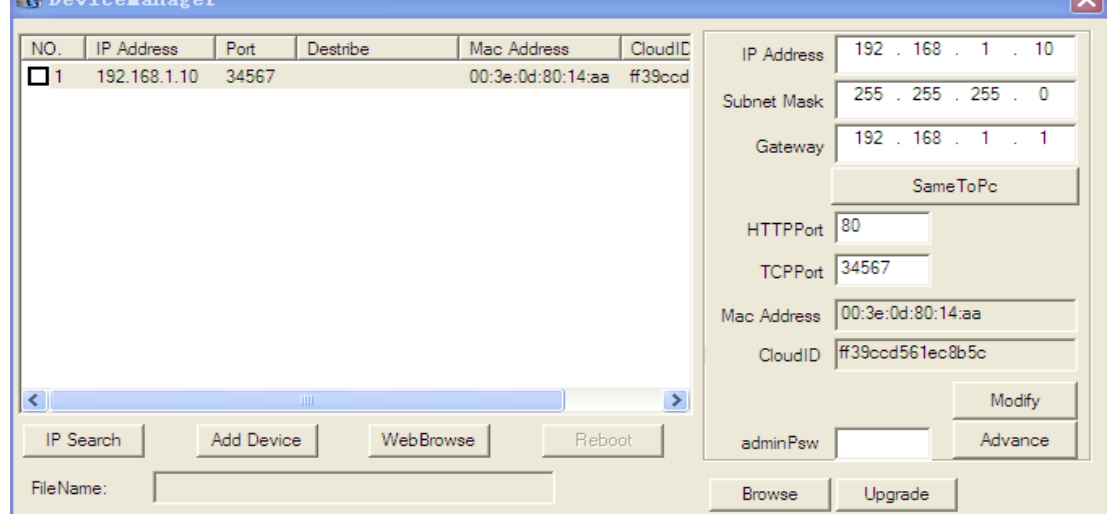

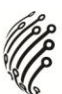

#### 3.Веб просмотр.

Выберите соответствующее устройство, нажмите "WebBrowse" для подключения к устройству через браузер.

#### 4.Добавление устройства.

Нажмите "Добавить устройство", появится следующее окно:

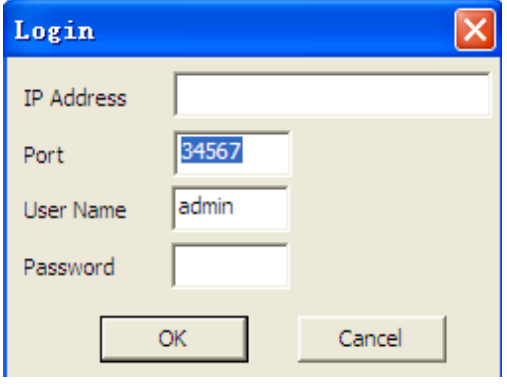

IPадрес: Введите IPадрес Порт: Введите порт устройства Имя пользователя: Введите имя пользователя Пароль: Введите пароль

5.Изменение параметров сети.

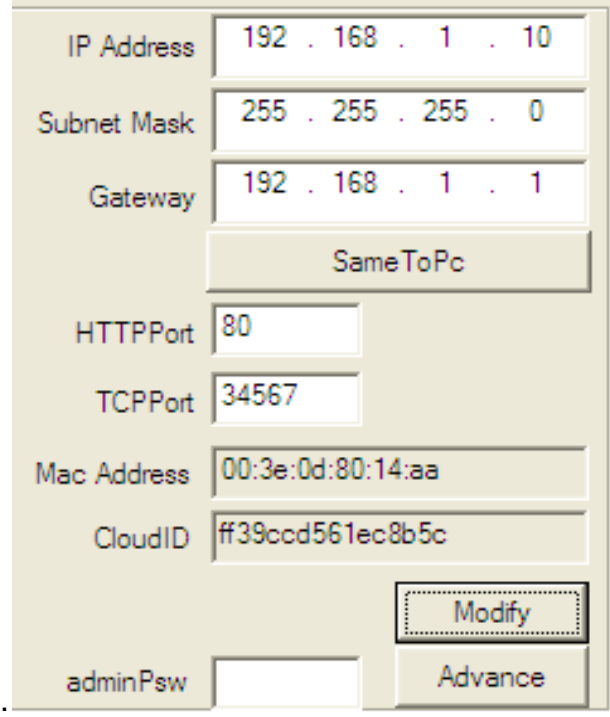

Введите новый IP-адрес, маску подсети и шлюз. И нажмите "Modify".

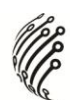

## **4. Запуск программного обеспечения:**

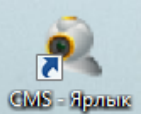

Запустите программу дважды нажав на ярлык

Появится следующее окно:

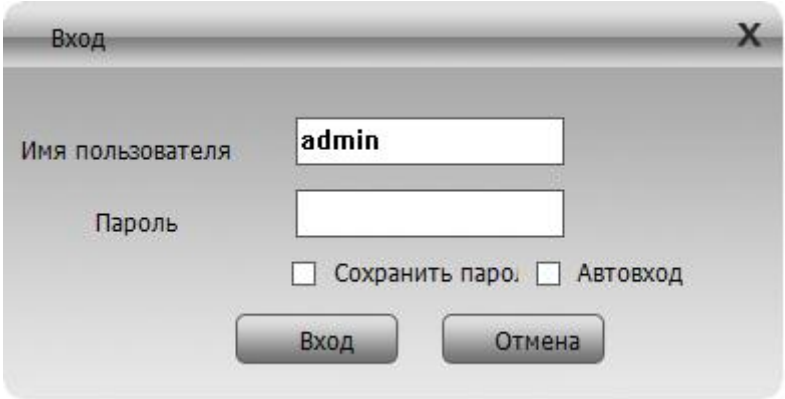

В диалоговом окне на экране введите:

Имя пользователя: "**admin**";

Пароль вводить не нужно.

Нажмите: "**Вход**"

# **ОПИСАНИЕ ОСНОВНЫХ ФУНКЦИЙ**

После нажатия "Вход" (пароль не требуется) появится окно главной панели управления:

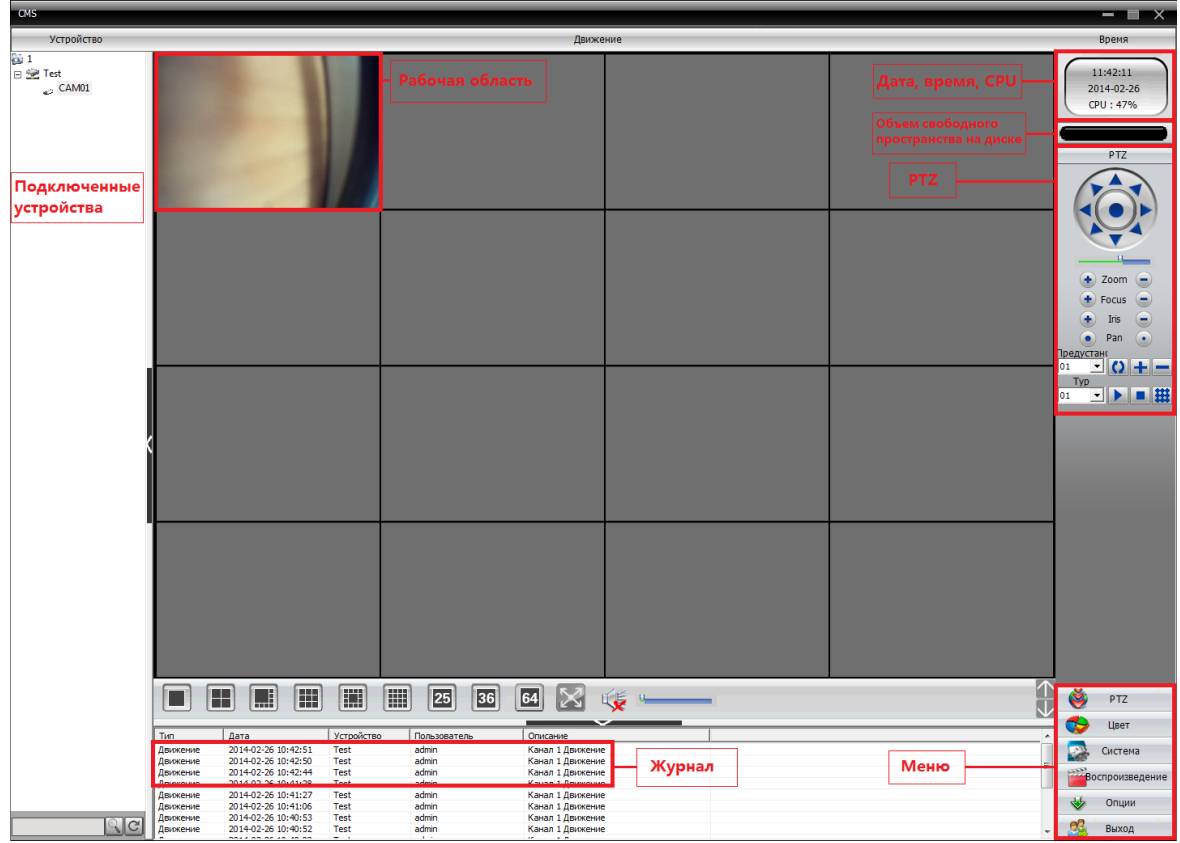

#### **Ее можно разделить на следующие области:**

- **1. Подключенные устройства:** Для просмотра видеопотока выберите устройство из списка.
- **2. Рабочая область:** в ней возможен просмотр видео в режиме реального времени, поиск по видео, настройка параметров.
- **3. Дата, время, загрузка CPU**
- **4. Объем свободного пространства на диске**
- **5. PTZ:** управление камерой
- **6. Журнал:** отображение информации о последних операциях и событиях
- **7. Меню:** Основное меню, с помощью которого можно управлять работой и настройками камеры.

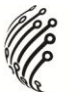

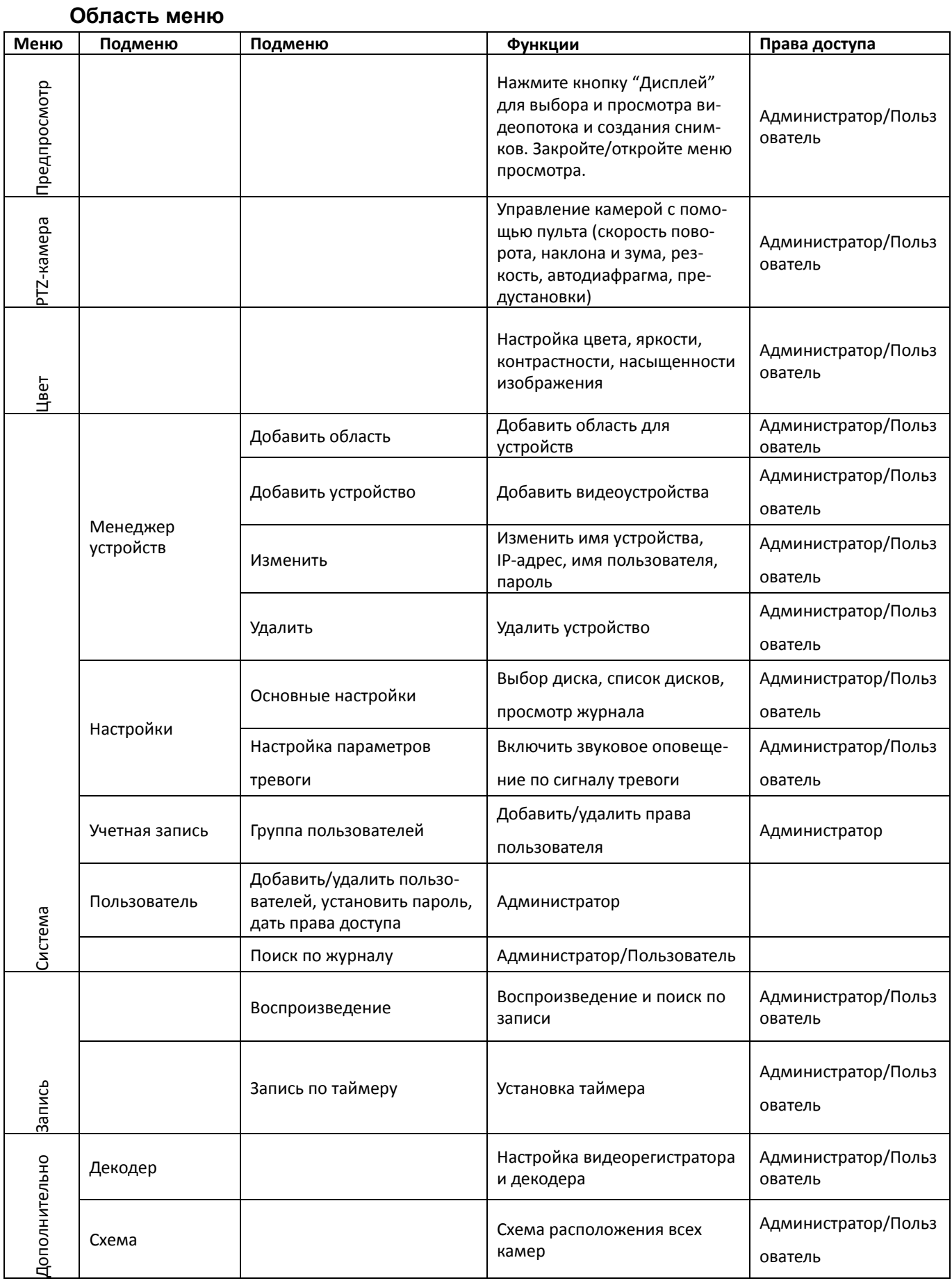

## **Глава 4. Дисплей**

Предпросмотр (Описание кнопок):

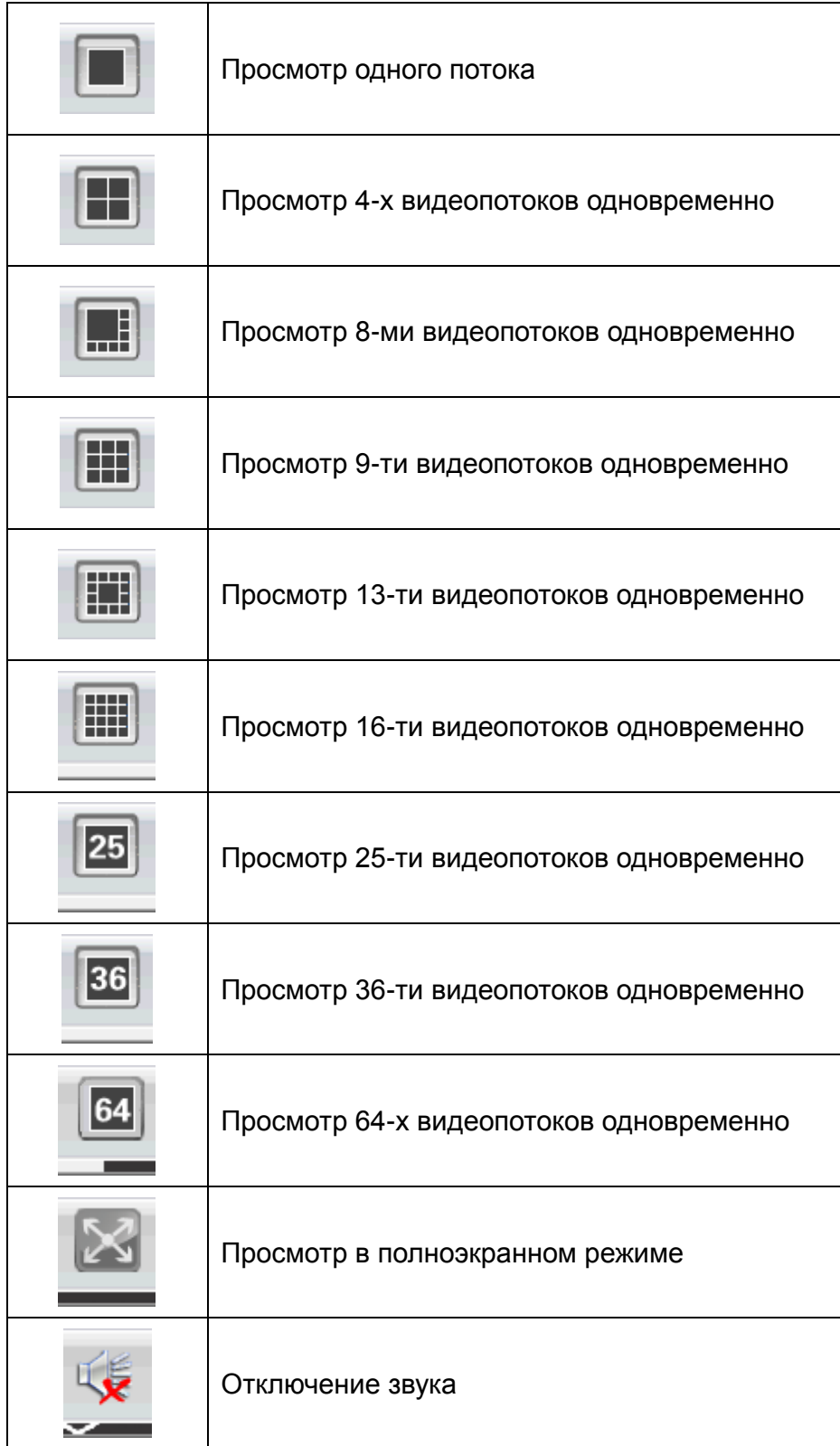

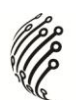

# **НАСТРОЙКА ЦВЕТА**

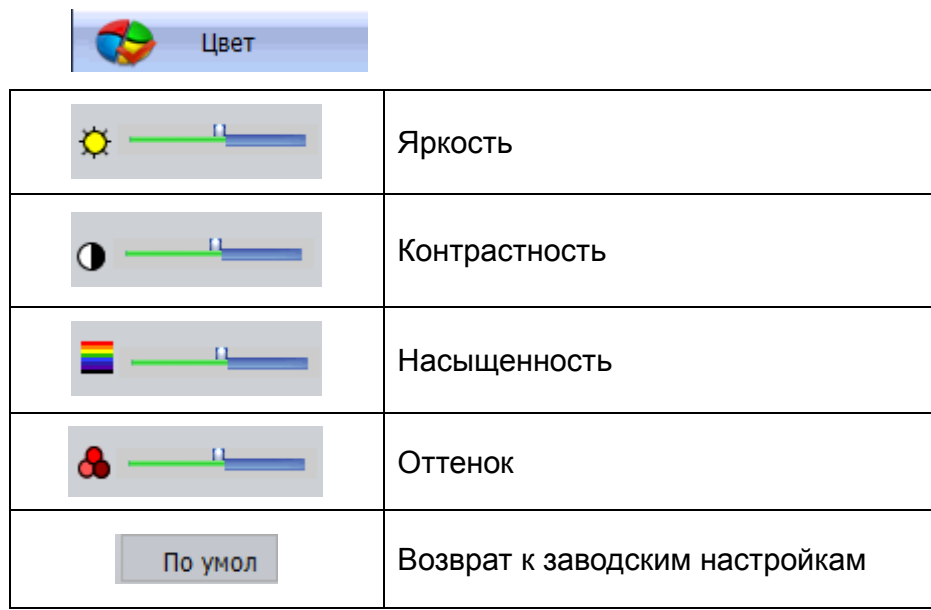

# **НАСТРОЙКА СИСТЕМЫ**

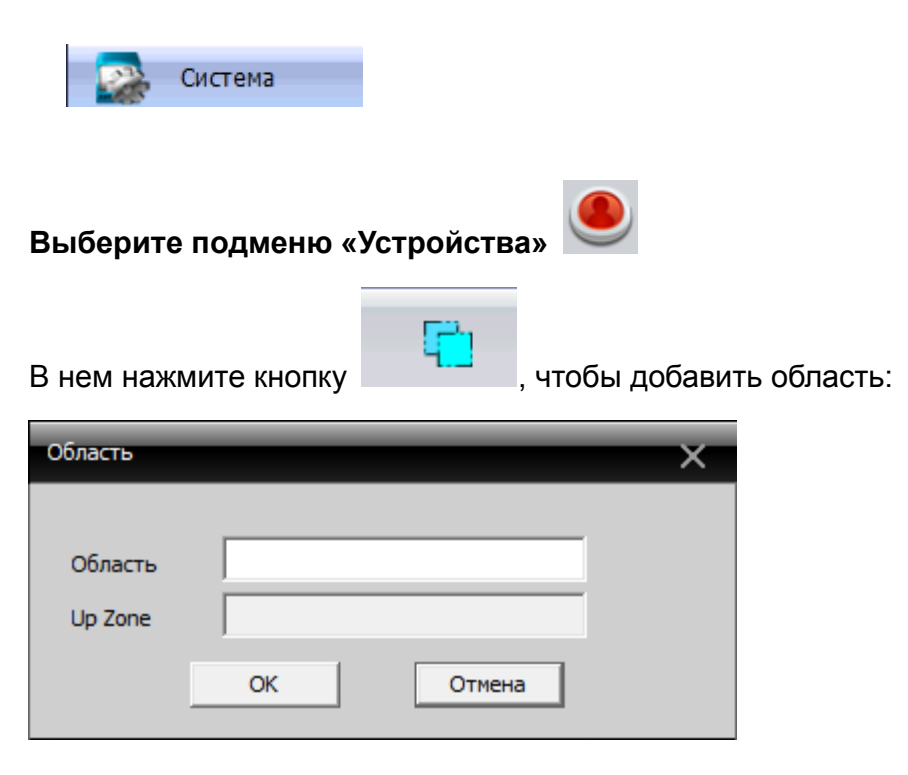

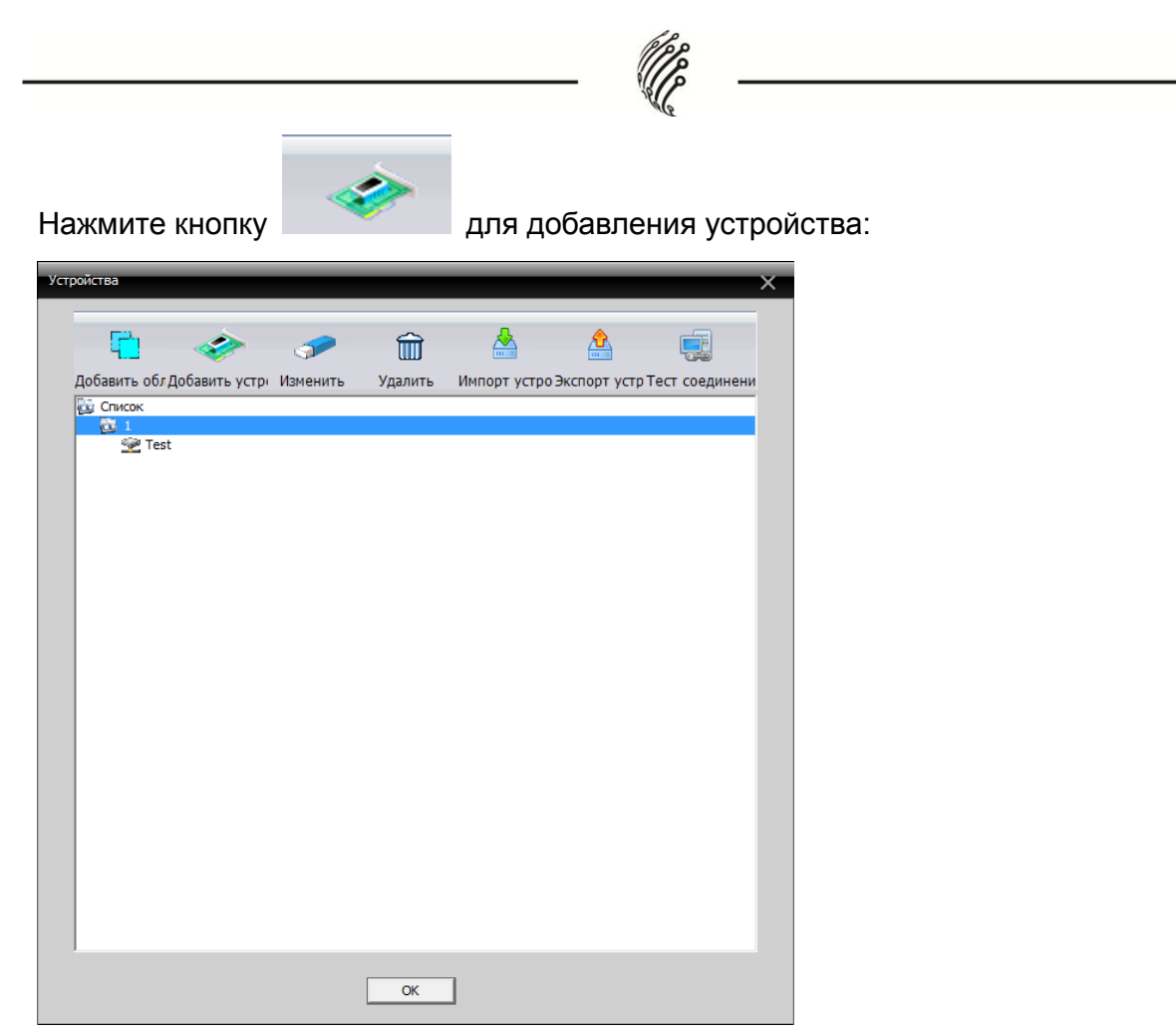

Введите имя устройства, IP-адрес, порт TCP, имя пользователя и пароль. Или нажмите кнопку IP поиск для автоматического поиска камер в сети.

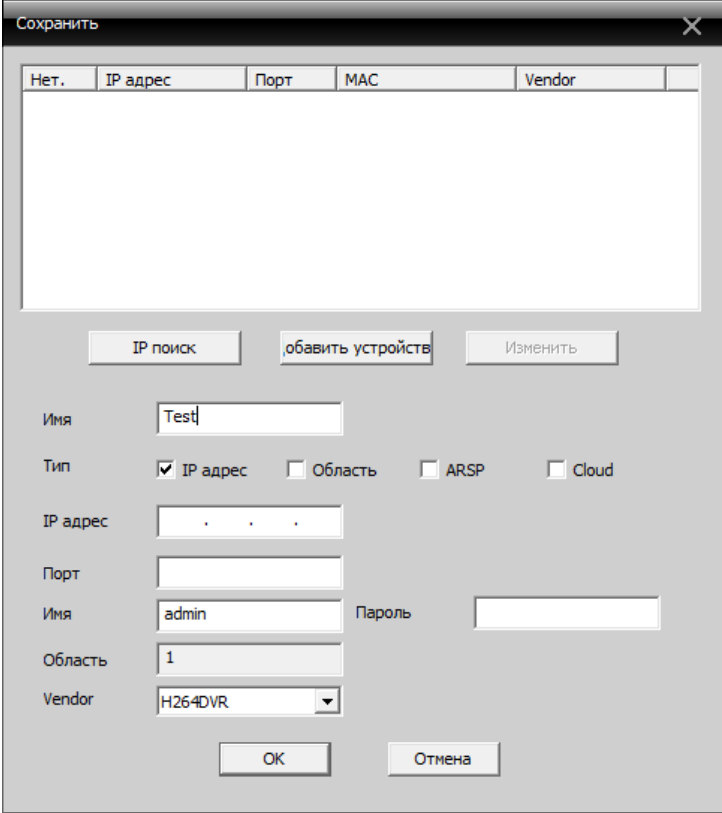

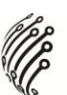

Нажмите «ОК». Отобразится следующее окно, в котором вы сможете выбрать нужное устройство по двойному щелчку мыши.

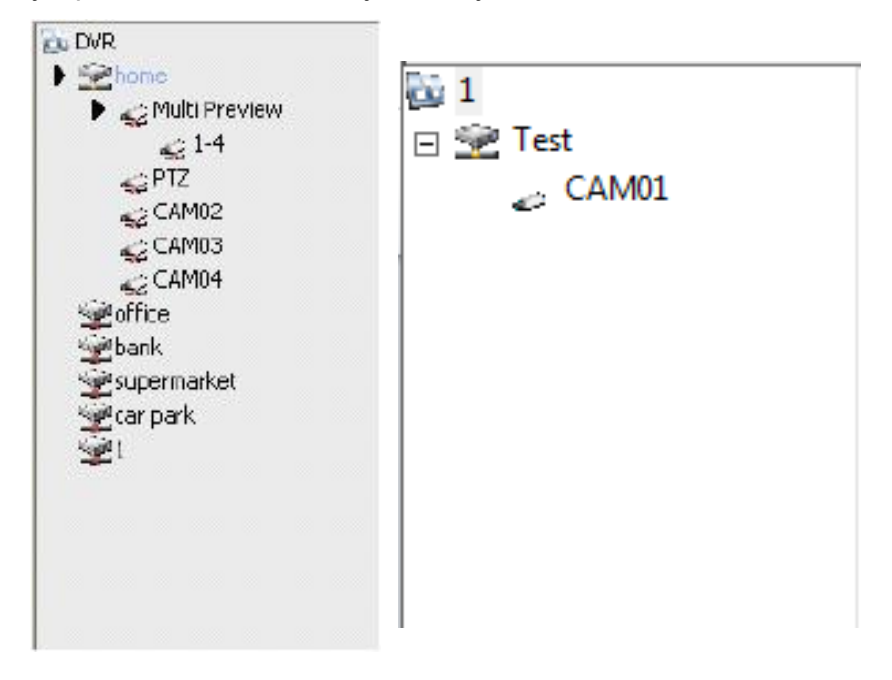

**Примечание:** возможно указать только одно доменное имя и IP-адрес.

Для изменения настроек устройства нажмите кнопку

Для удаления выберите необходимое устройство из списка и нажмите кнопку

而

Для импорта устройств нажмите на кнопку

Для экспорта устройств нажмите на кнопку

Для теста соединения нажмите на кнопку и выберите устройство из спи-

۵Ù

ска.

**Примечание:** отключите устройство перед его настройкой или удалением.

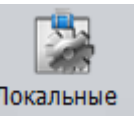

## **Для управления локальными настройками нажмите Основные настройки**

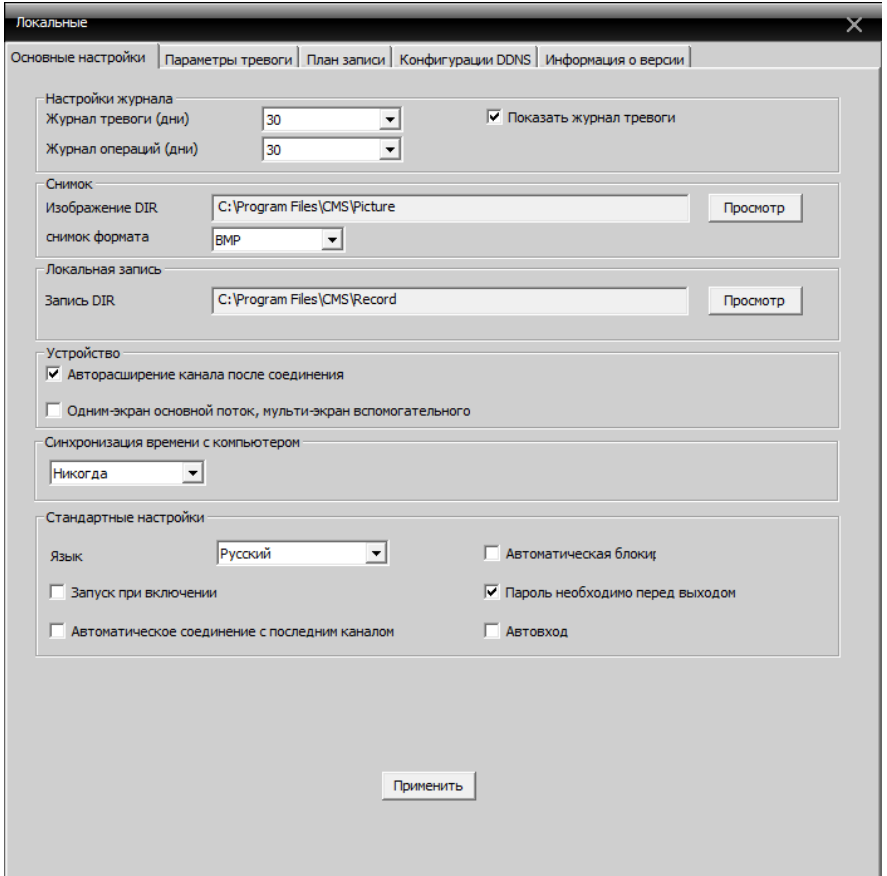

Журнал тревоги и журнал операций: срок хранения записей журнала Изображение DIR: путь сохранения снимка

Запись DIR: путь сохранения файла записи

Синхронизация времени с компьютером

Язык: выбор языка панели управления

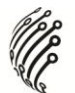

#### **Настройка параметров тревоги**

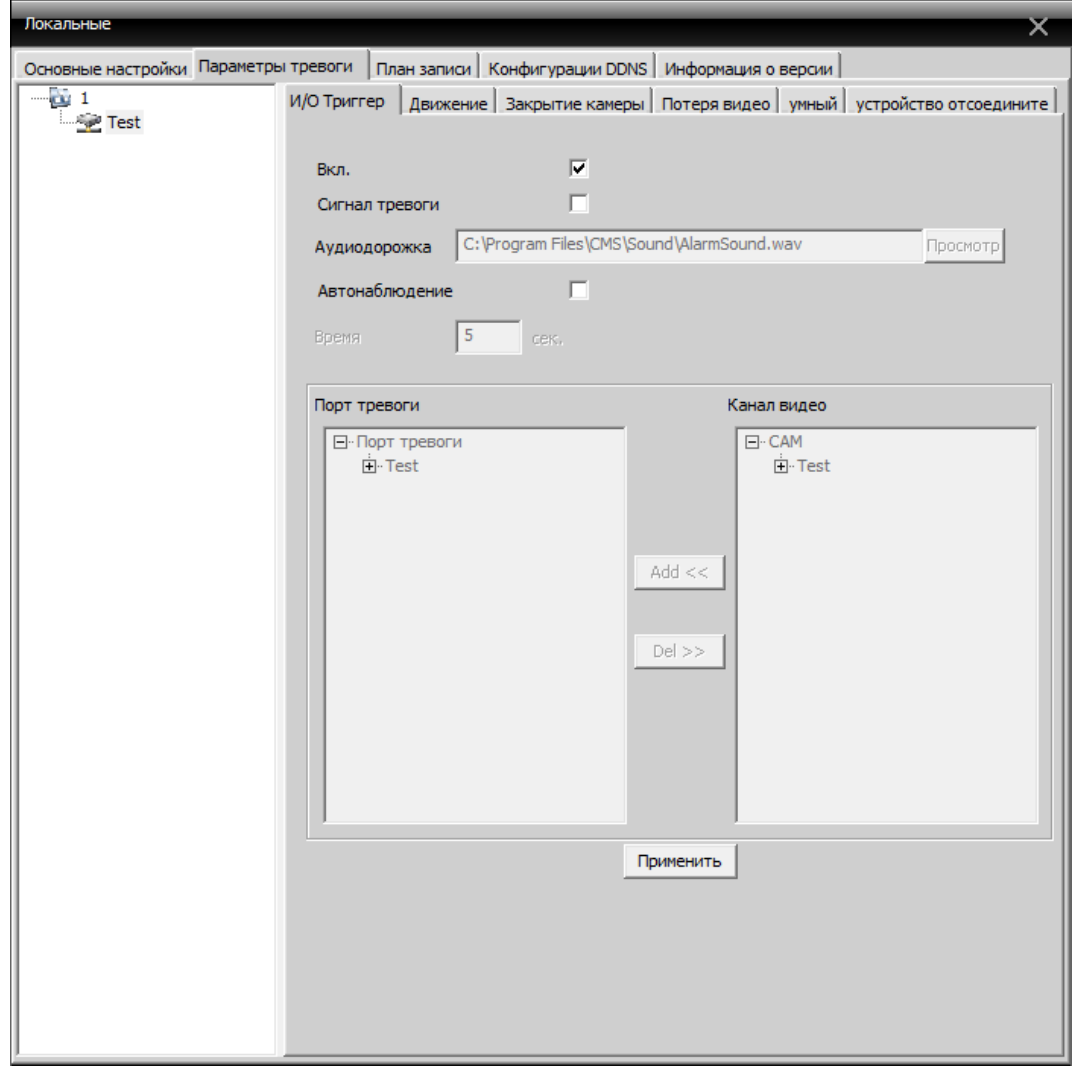

Список устройств: выберите устройство для настройки параметров тревоги Вкл.: активация тревоги

Сигнал тревоги: использование аудиофайла в качестве тревожного сигнала Аудиодорожка: выбор аудиофайла

Автонаблюдение: добавить каналы

**Примечание:** прежде всего, выберите тип тревожного сигнала

И/О Триггер | движение | Закрытие камеры | Потеря видео | умный | устройство отсоедините |

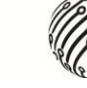

#### **Расписание записи**

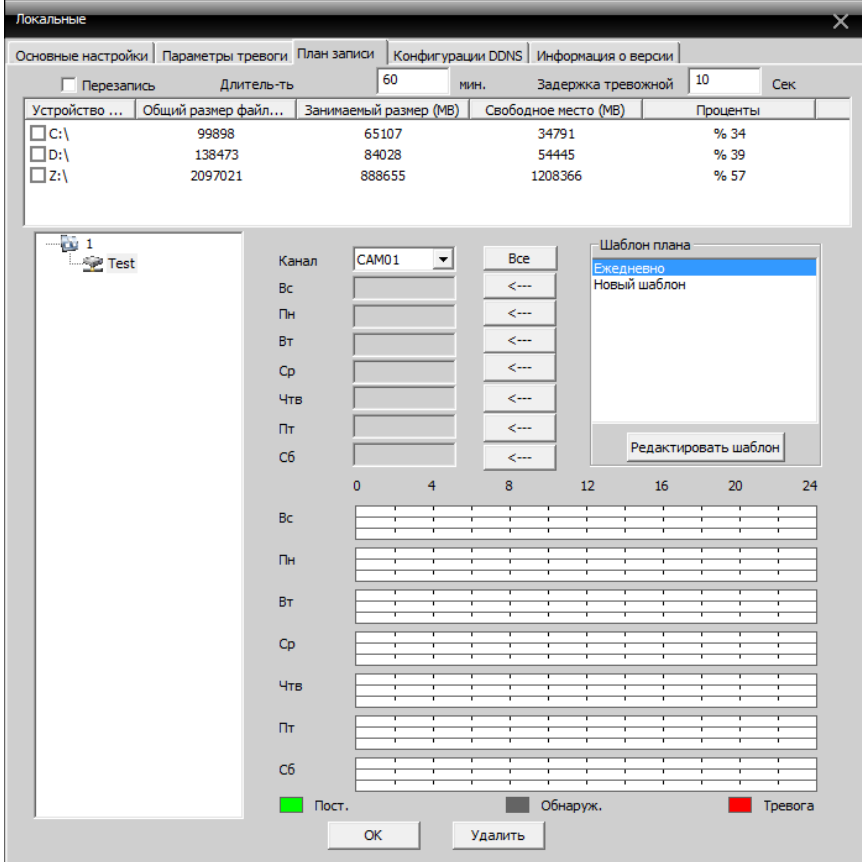

### **Конфигурации DDNS**

Укажите IP-сервер и порт

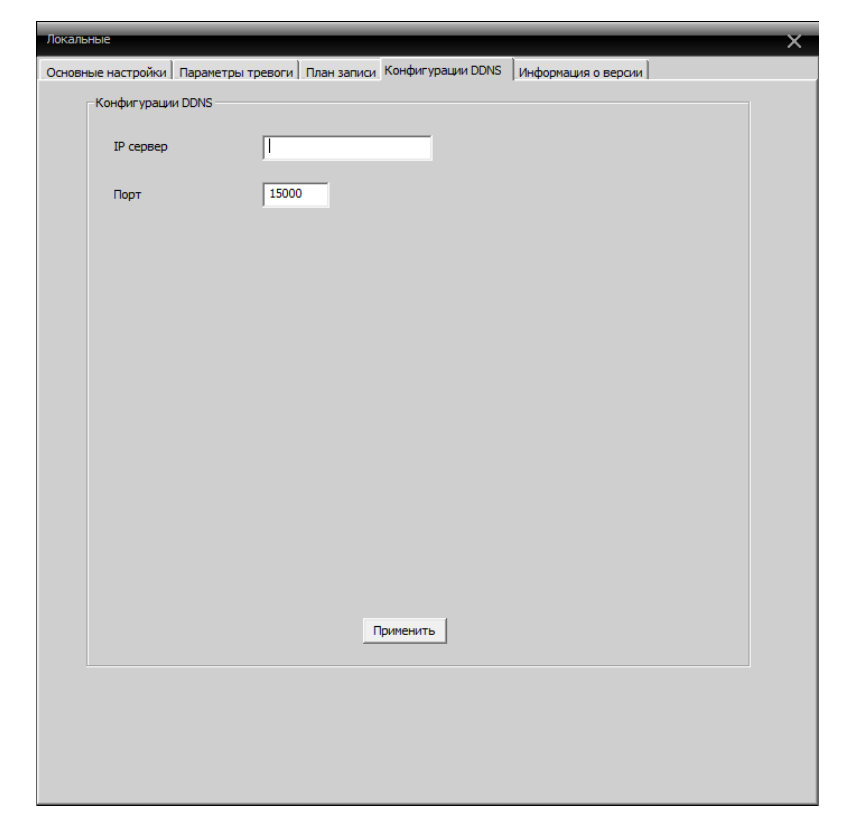

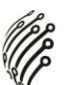

#### **Информация о версии**

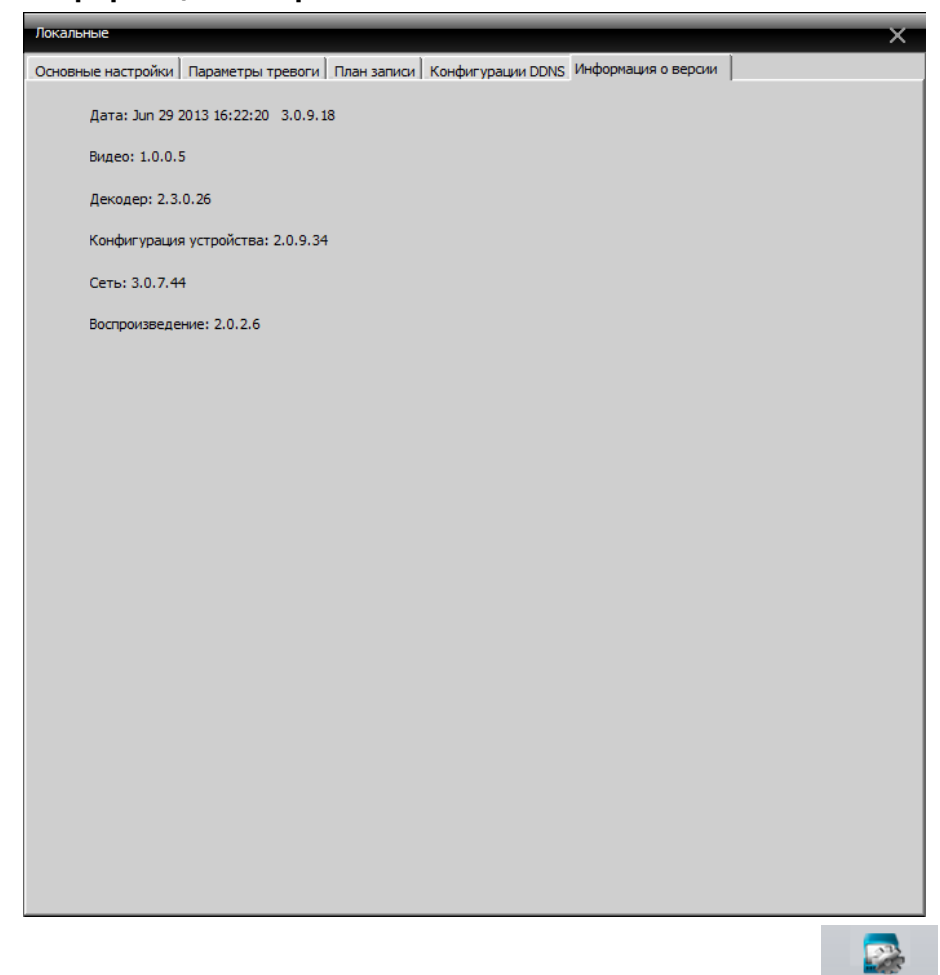

#### **Для управления удаленными настройками нажмите**

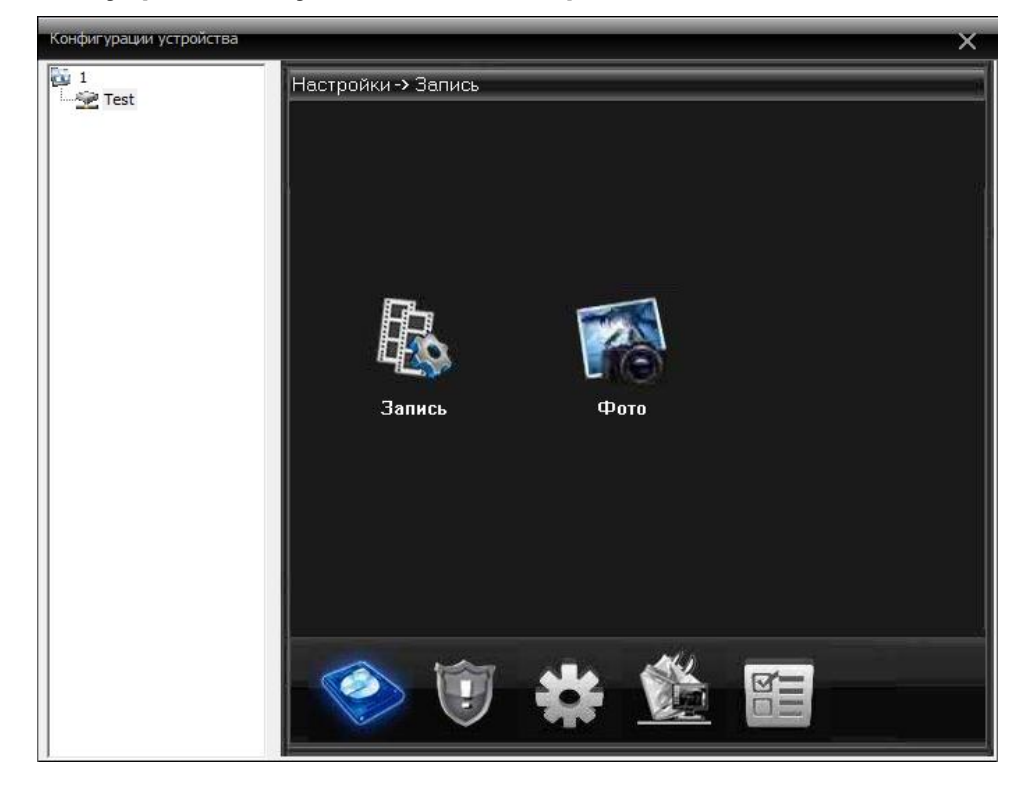

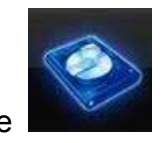

Для перехода в область настройки записи нажмите

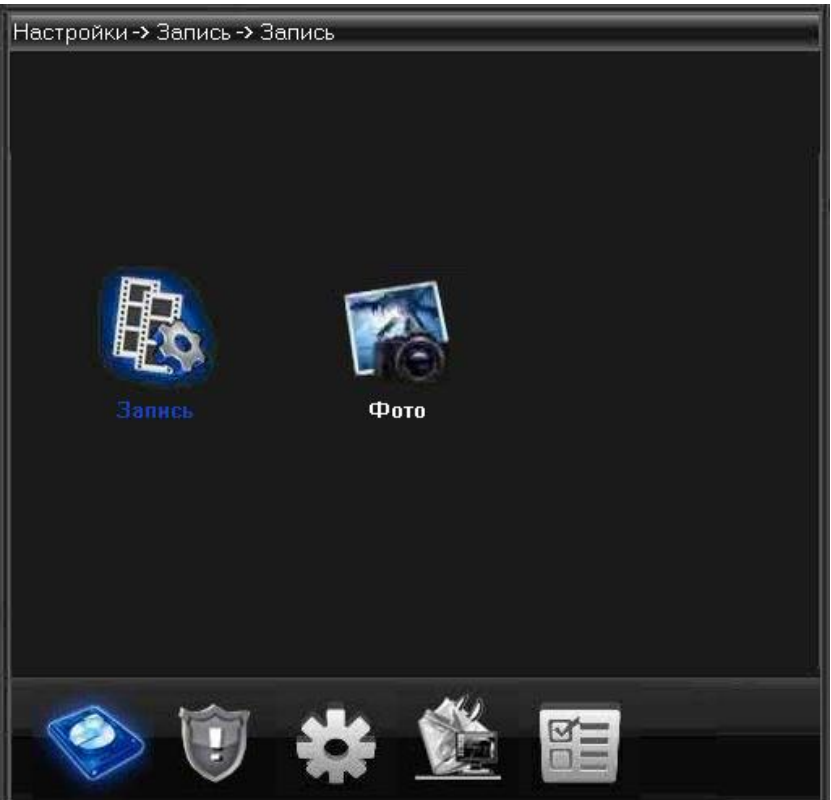

Установите длительность, интервал и другие параметры записи, как на рисунке ниже:

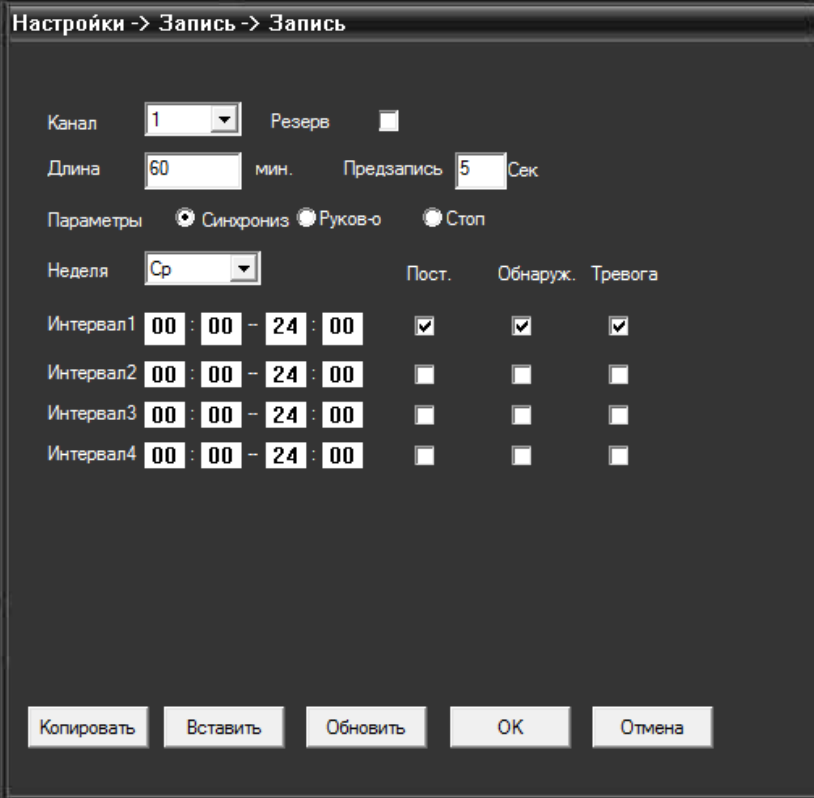

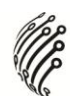

Для настройки снимков перейдите в подменю «Фото»

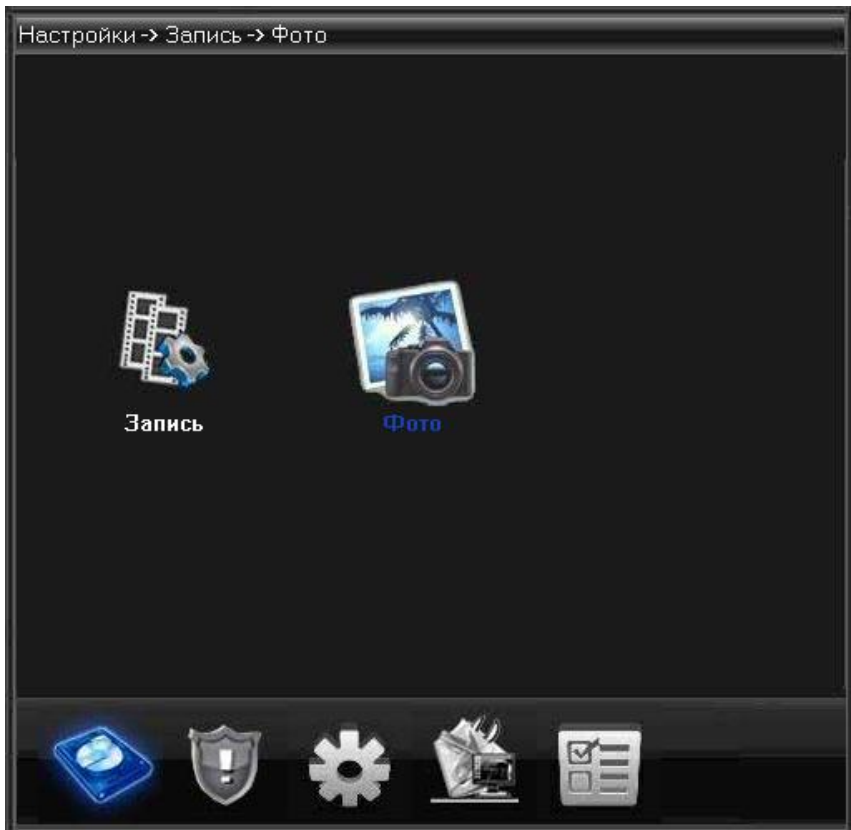

Установите количество, интервал создания снимков и другие параметры, как на рисунке ниже:

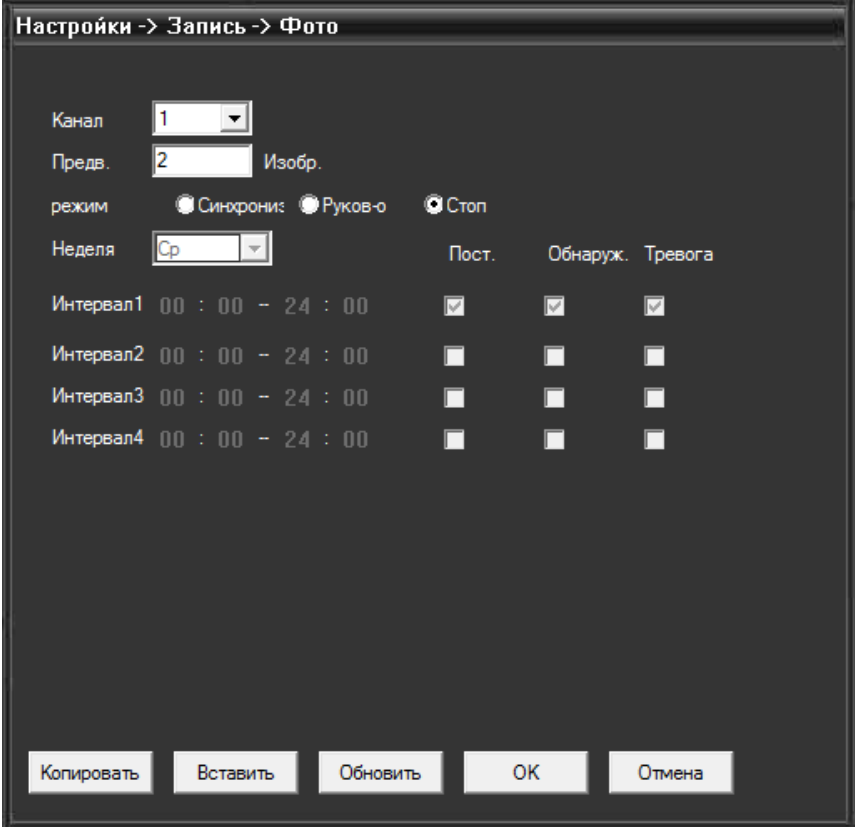

#### **Запись**

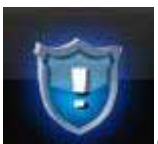

Нажмите кнопку **для перехода в область настройки параметров записи по** 

тревоге.

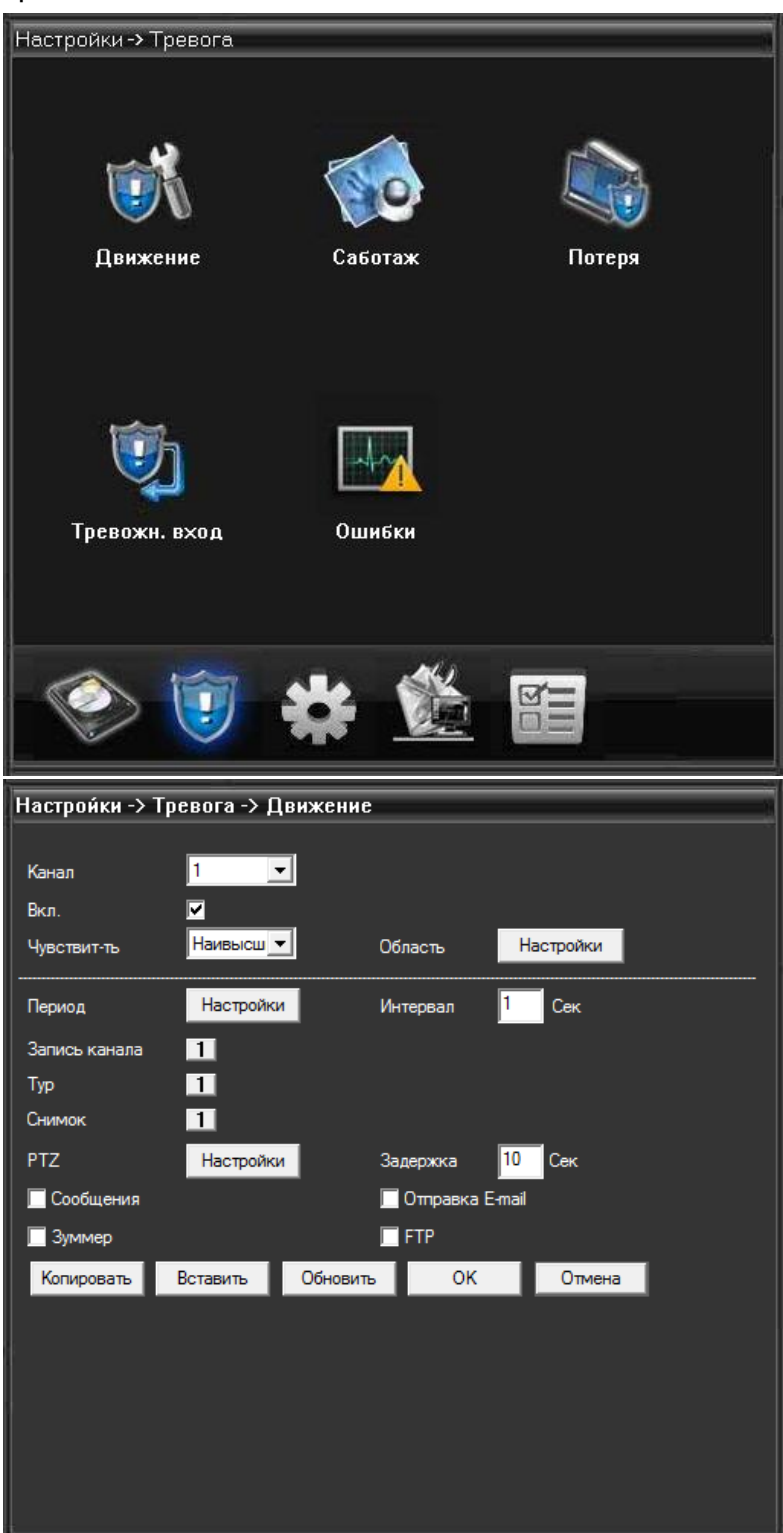

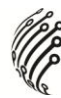

#### **Системные настройки.**

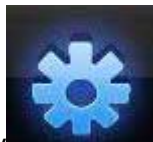

Нажмите кнопку для входа в подменю настройки системы.

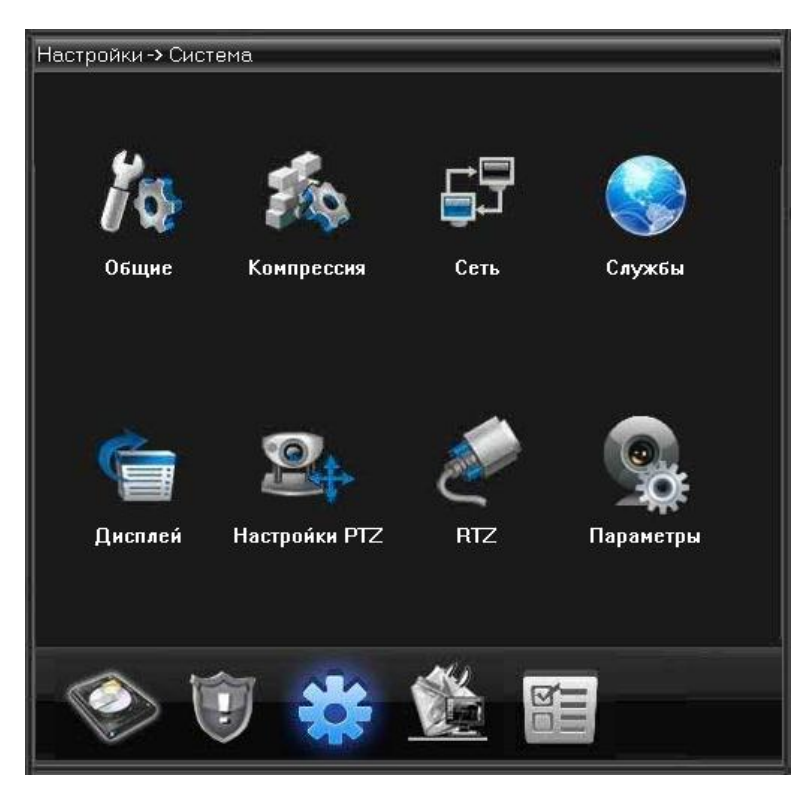

#### Общие настройки:

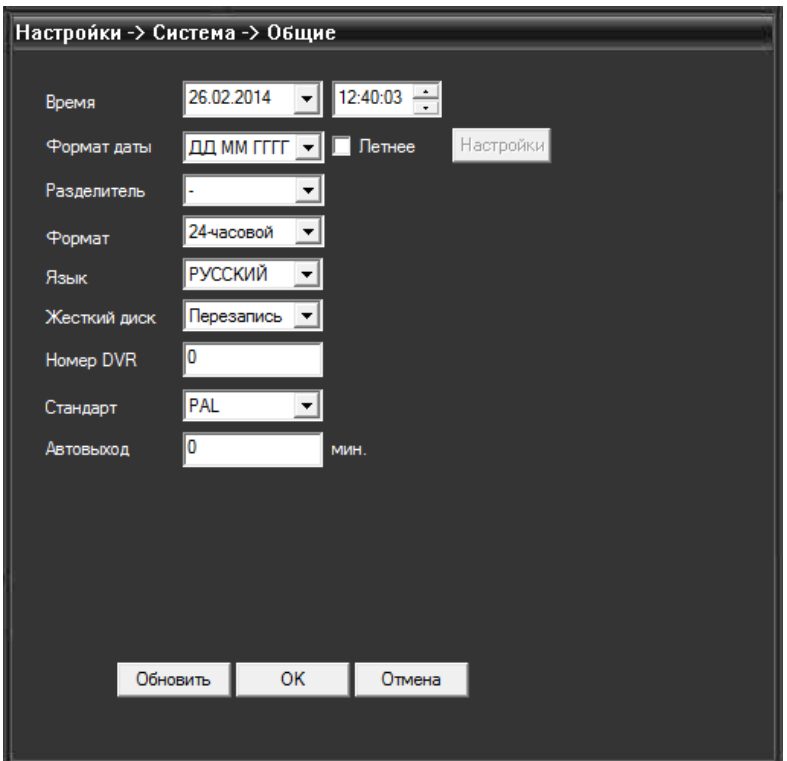

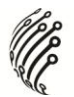

Настройка параметров сжатия видео.

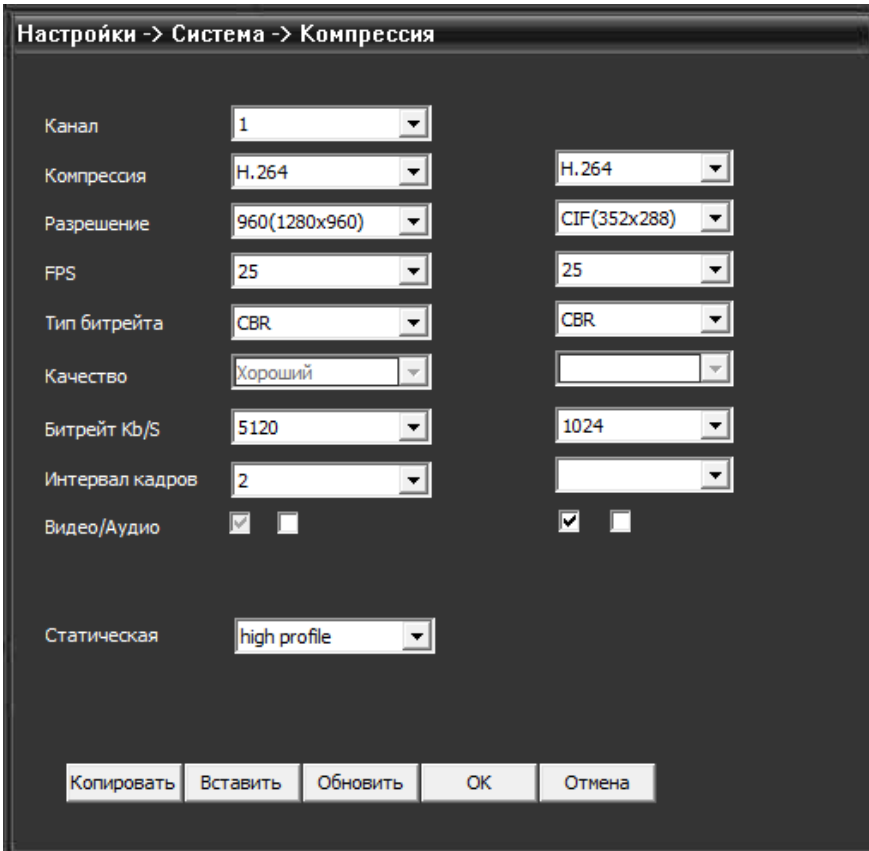

#### Сетевые настройки

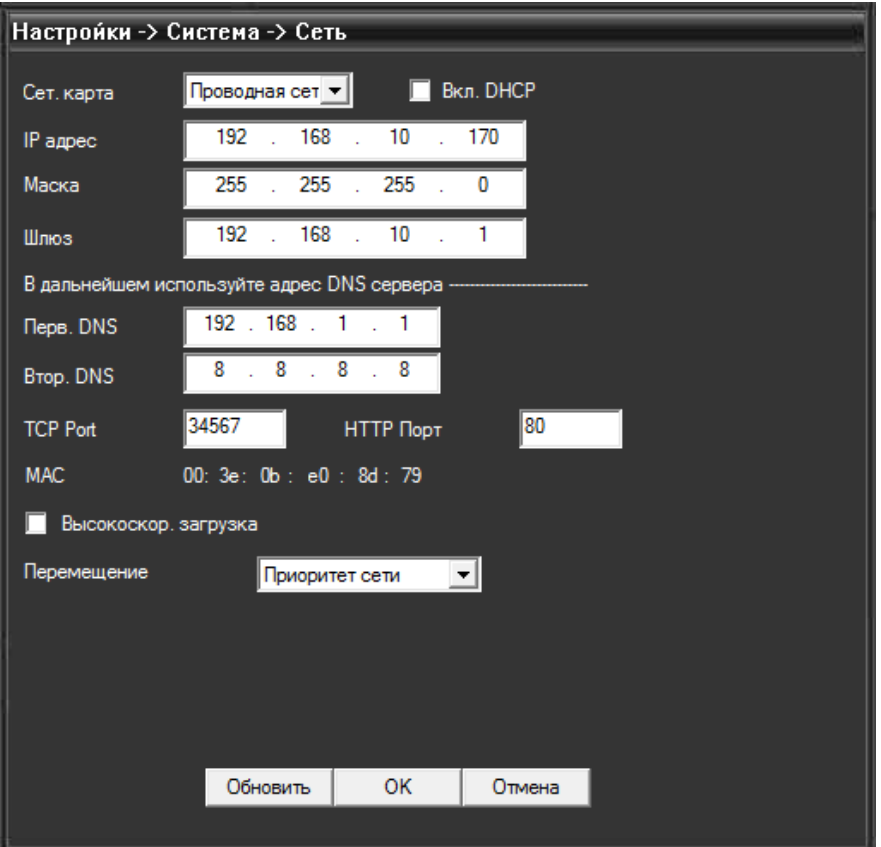

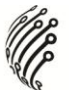

Настройка служебных параметров:

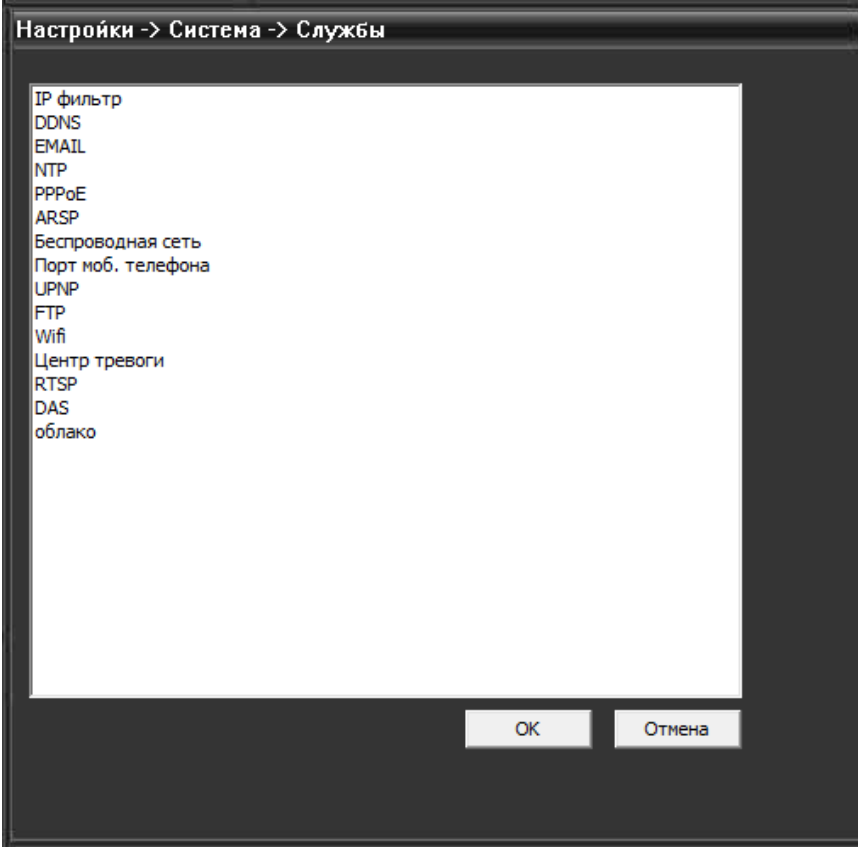

Настройка параметров, отображаемых на дисплее

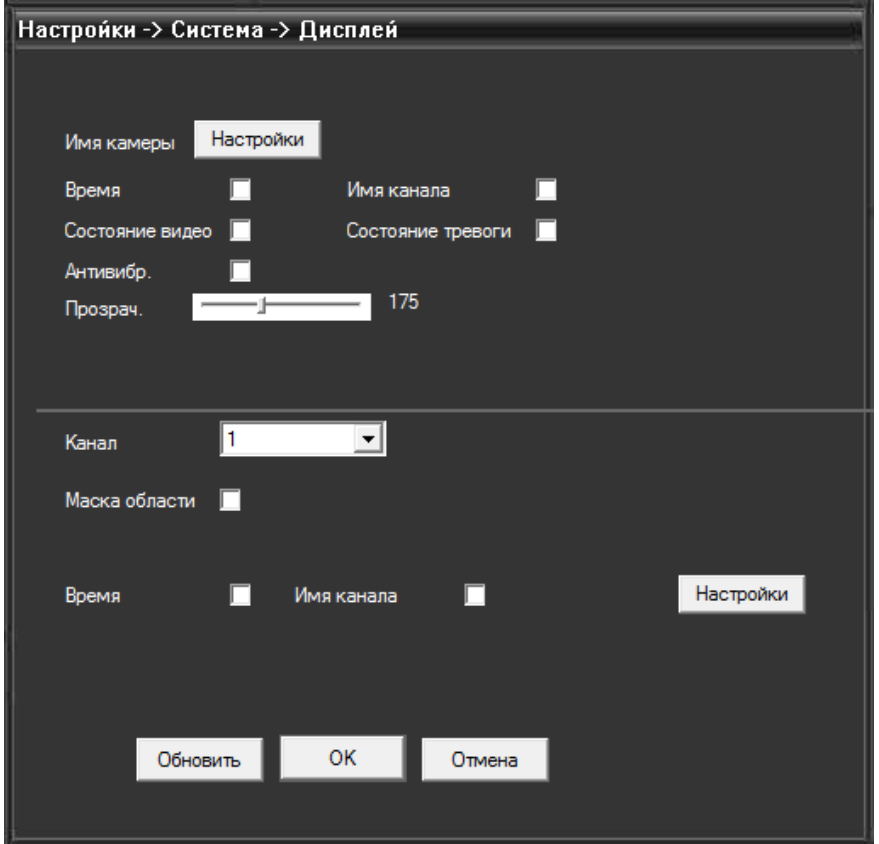

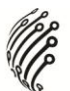

#### Настройки PTZ-камеры

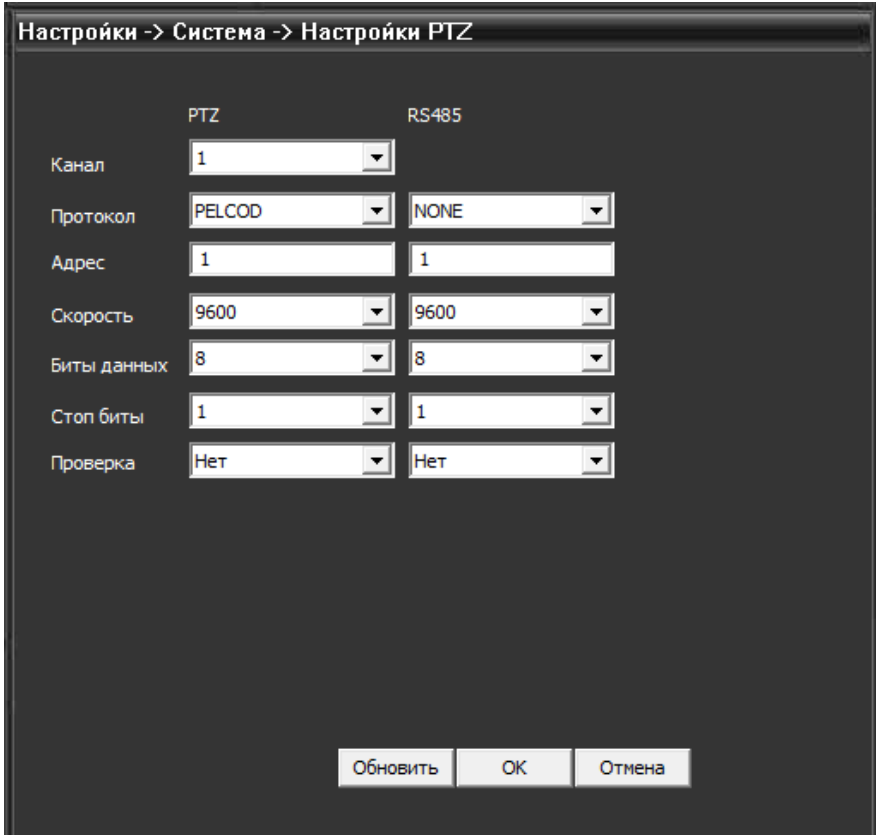

## Настройки порта RS232

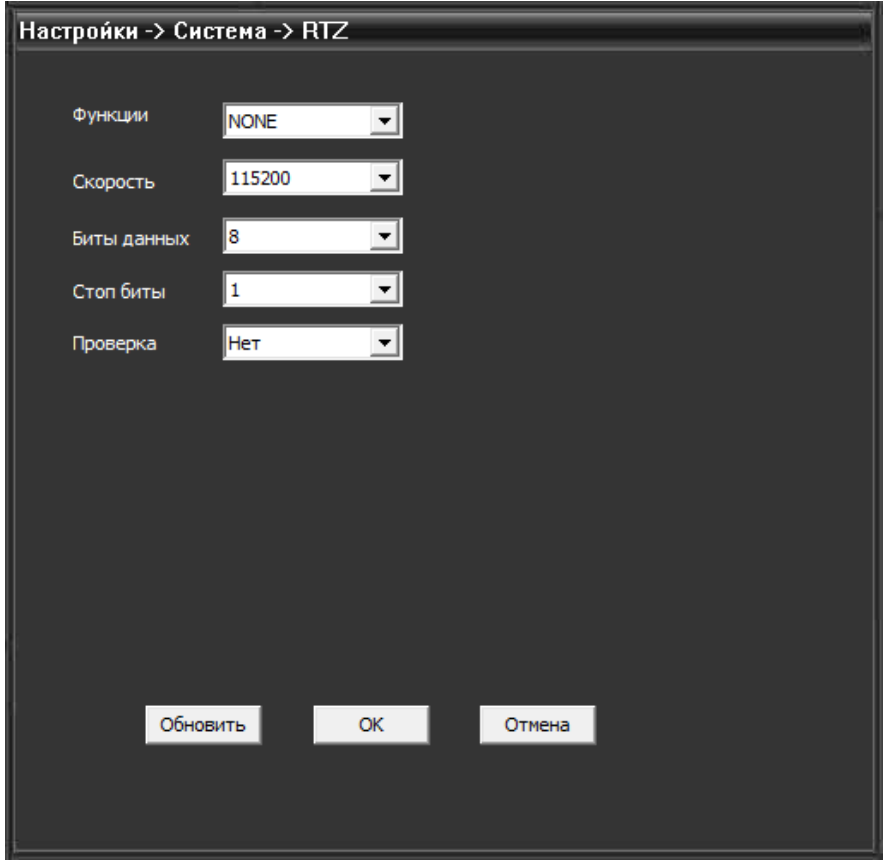

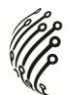

Настройка параметров изображения:

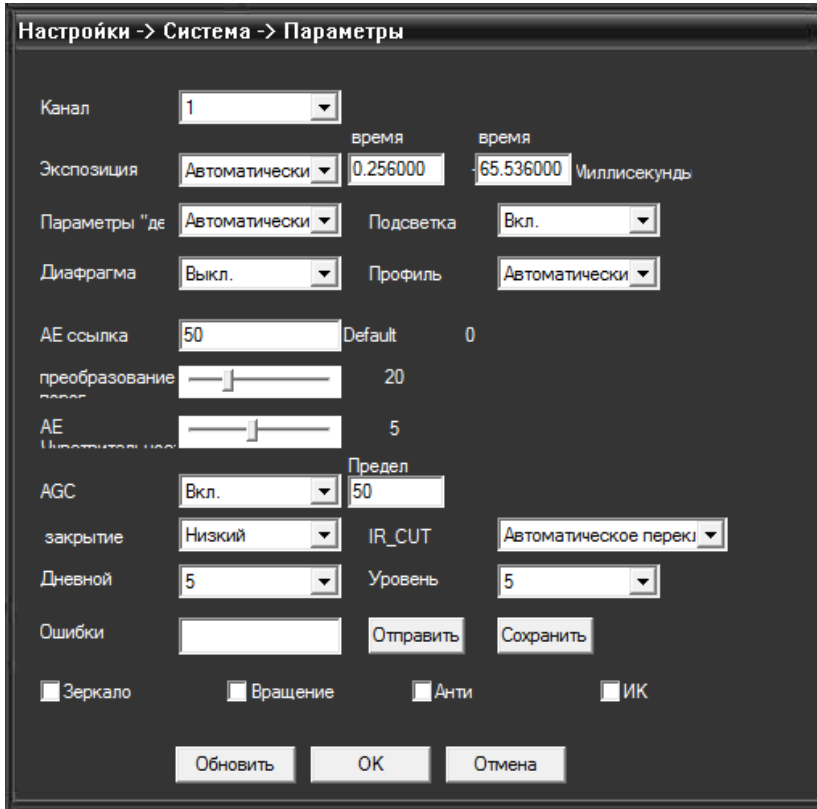

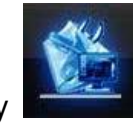

Нажмите кнопку **для перехода к расширенным настройкам**.

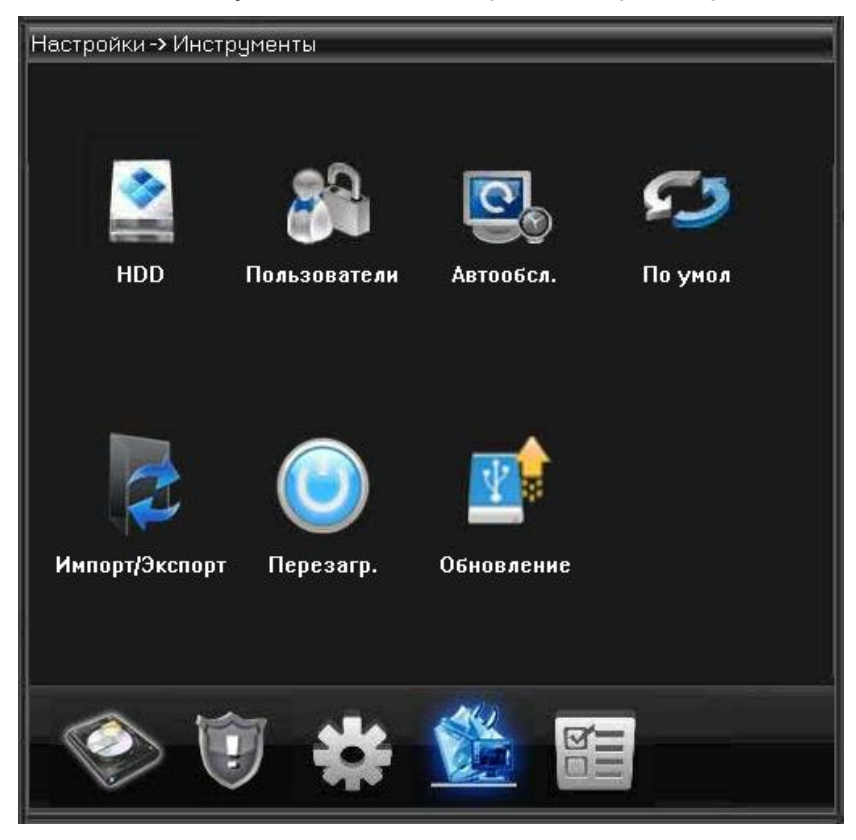

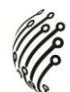

Управление жестким диском

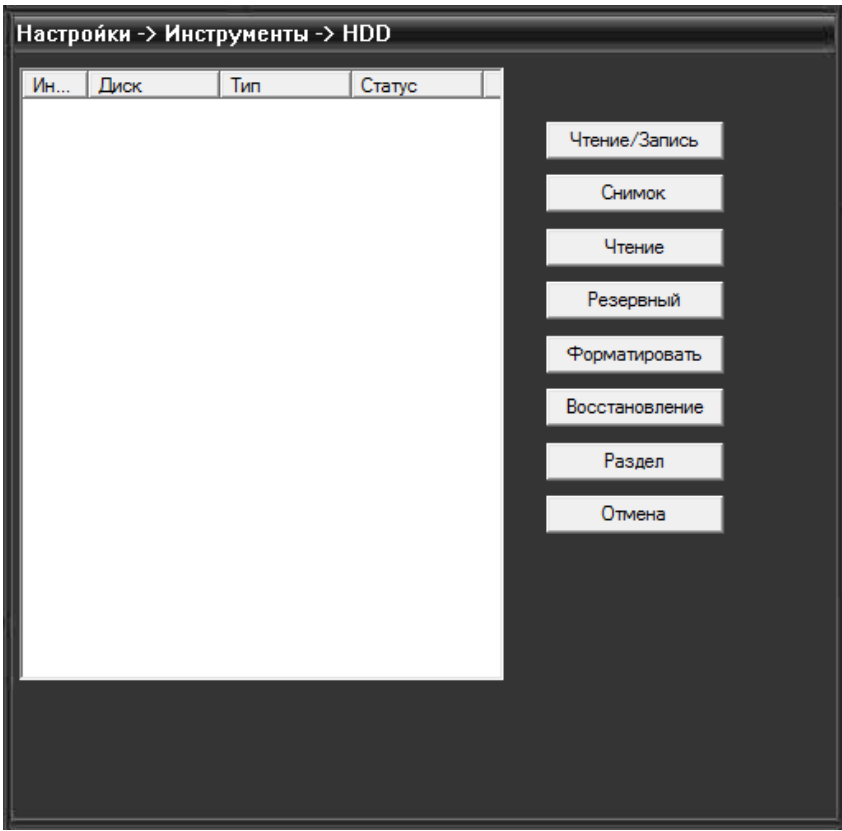

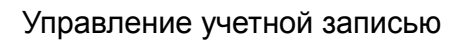

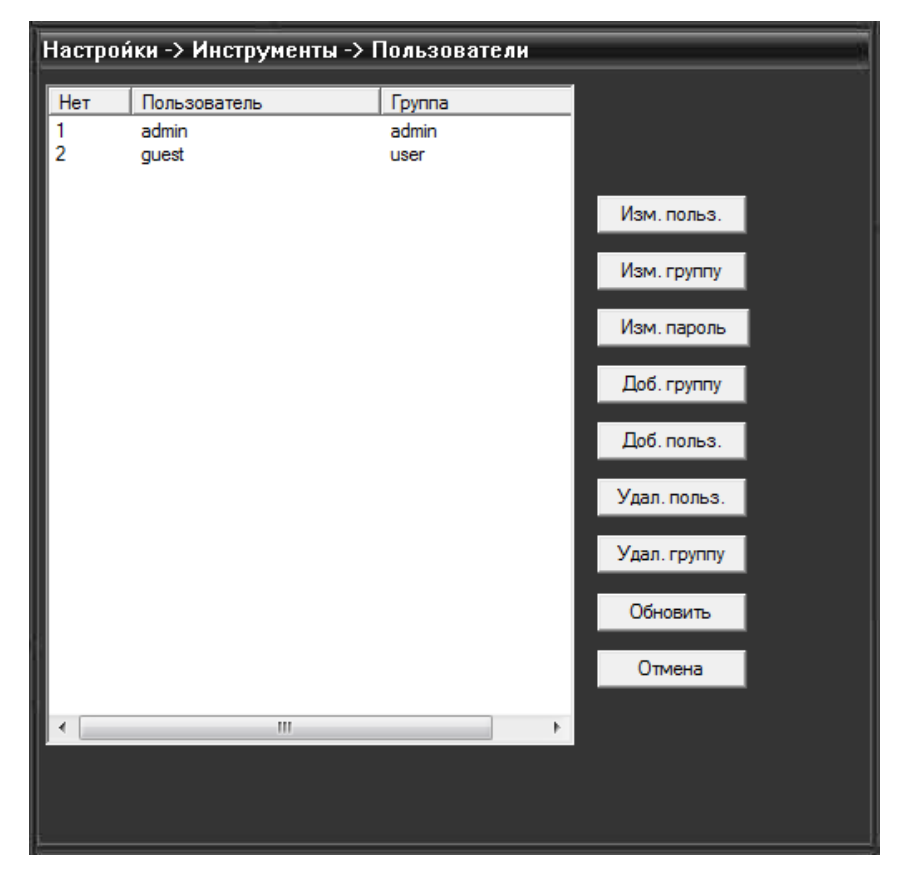

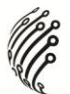

Настройка автообслуживания системы

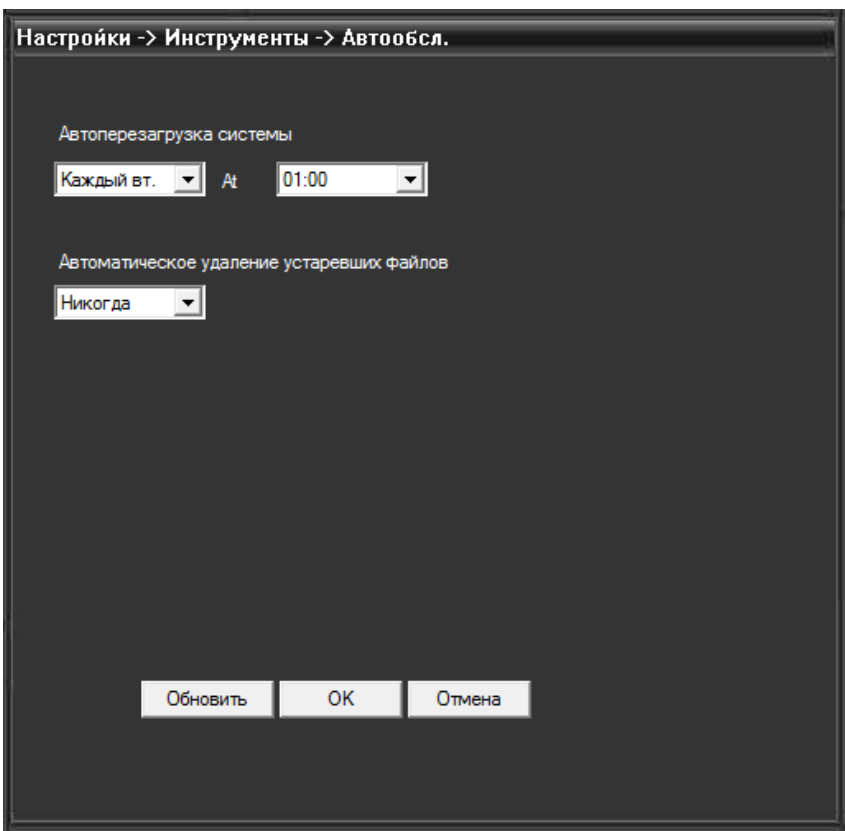

#### Возврат к заводским настройкам

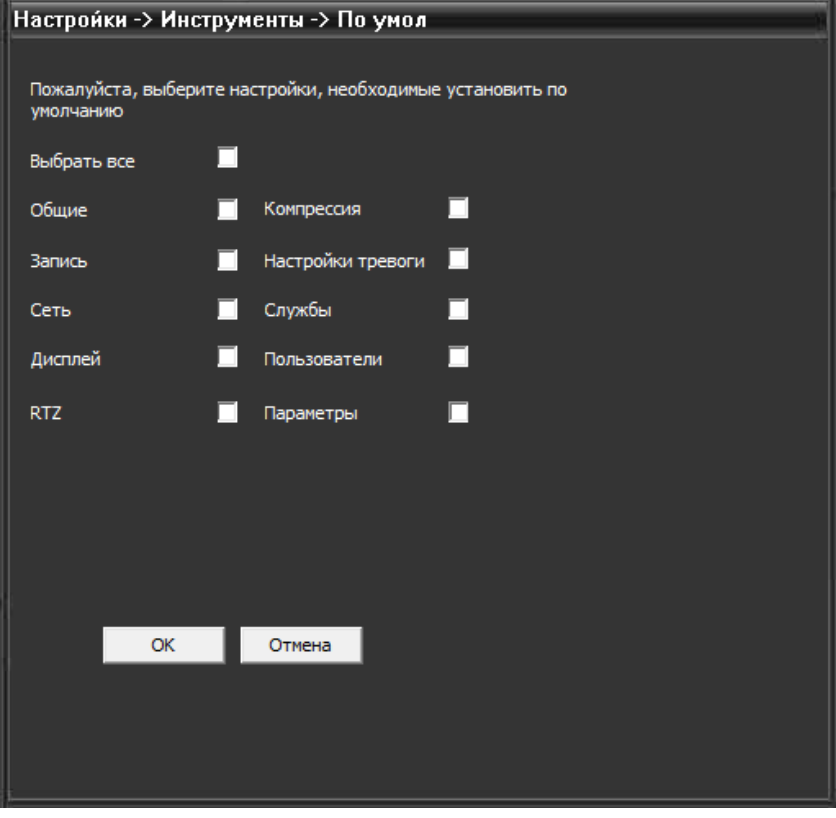

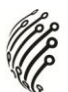

Импорт/экспорт настроек:

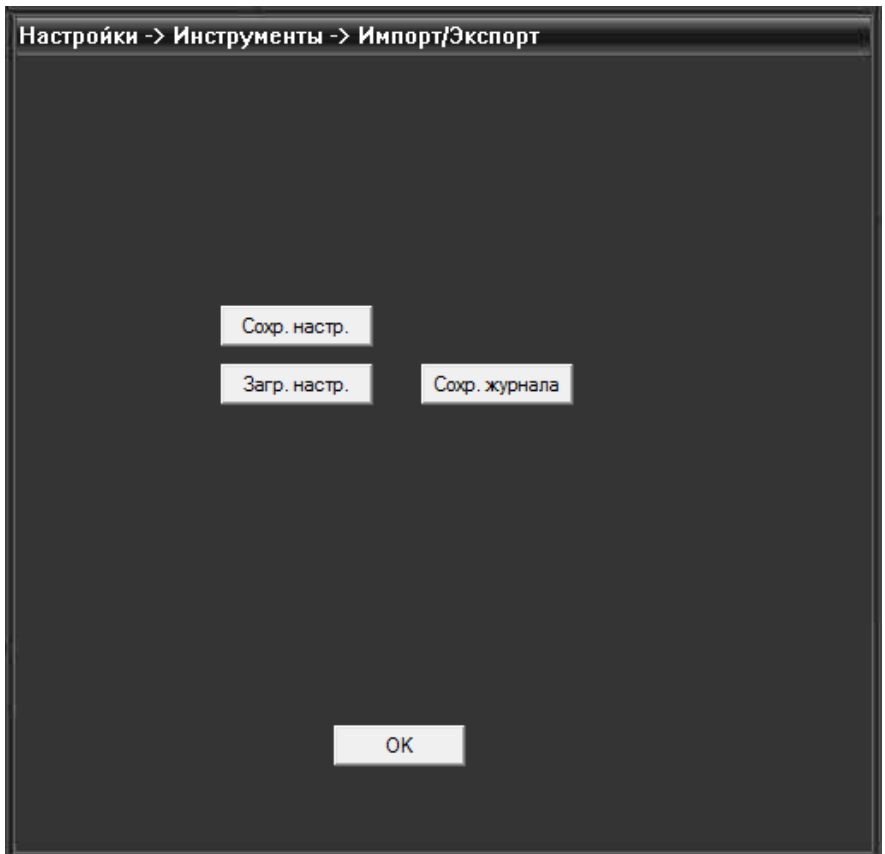

Обновление:

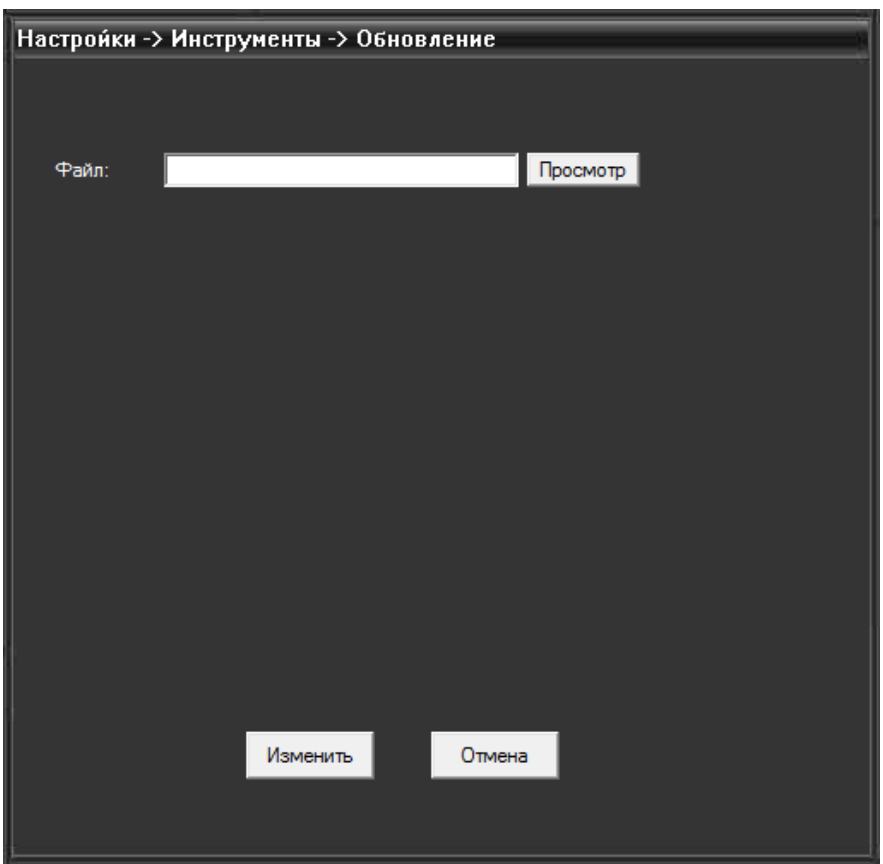

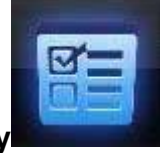

#### **Для просмотра информации о камере нажмите кнопку** .

В этом разделе содержатся данные о жестком диске, журнале и версии ПО:

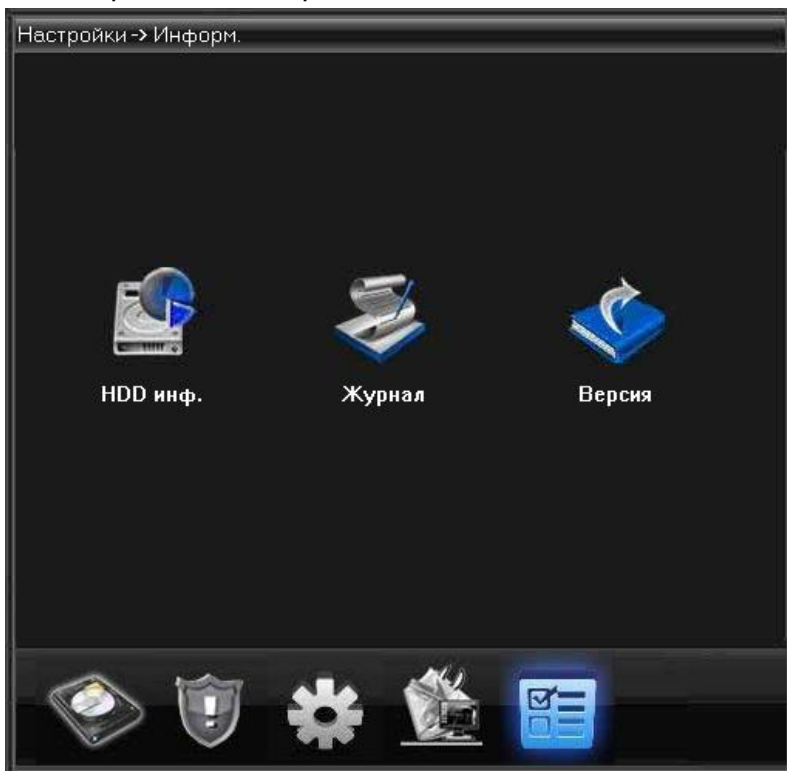

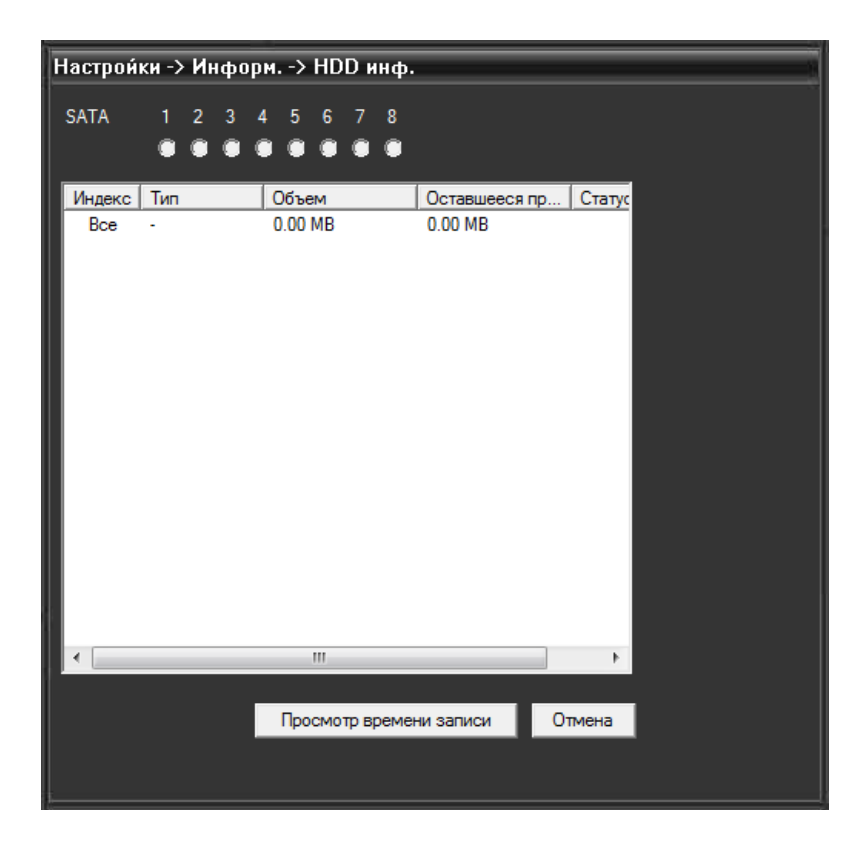

|                                |            |               |               |        | $\sqrt[3]{\sqrt[3]{\mathcal{E}}}$ |
|--------------------------------|------------|---------------|---------------|--------|-----------------------------------|
| Настройки -> Информ. -> Журнал |            |               |               |        |                                   |
| Тип                            | Bce        |               |               |        |                                   |
| Время                          | 26.02.2014 |               | 0:00:00<br>÷  | Назад  |                                   |
| Время                          | 26.02.2014 |               | ÷<br>23:59:59 | Вперед |                                   |
| No                             | Время      | Журнал        |               |        |                                   |
|                                |            |               |               |        |                                   |
|                                |            |               |               |        |                                   |
|                                |            |               |               |        |                                   |
|                                |            |               |               |        |                                   |
|                                |            |               |               |        |                                   |
|                                |            |               |               |        |                                   |
|                                |            |               |               |        |                                   |
|                                |            |               |               |        |                                   |
|                                |            |               |               |        |                                   |
|                                |            | m             |               |        | ь                                 |
|                                | Поиск      | Сохр. журнала | Удалить       | OK     |                                   |
|                                |            |               |               |        |                                   |

**Управление учетной записью**

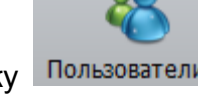

Для управления учетной записью нажмите кнопку

#### **Группа.**

В данном подменю возможно добавление/удаление групп, установка прав доступа

*MP* 

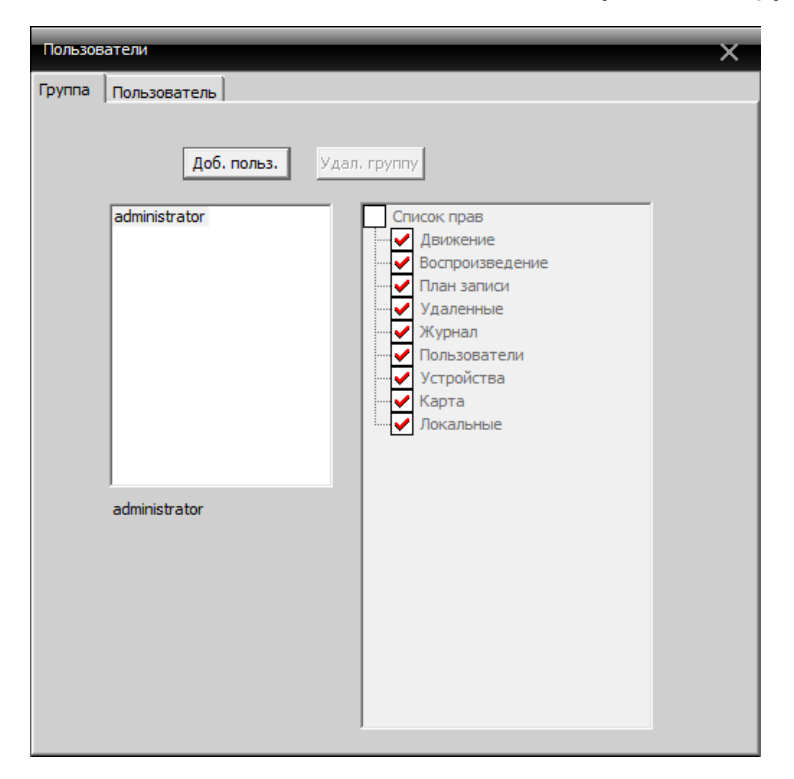

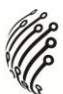

#### **Пользователь**

Добавление/удаление пользователей

В данном разделе возможно добавление/удаление пользователей, а также изменение пароля:

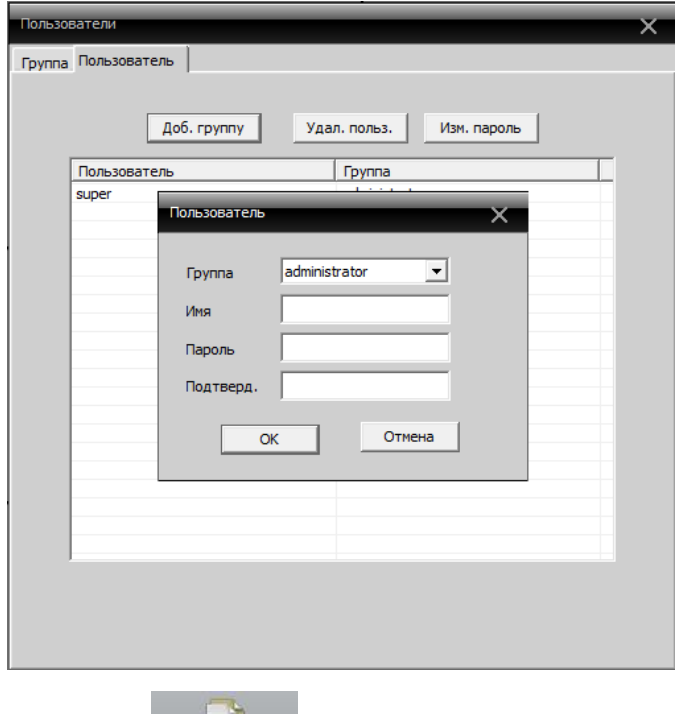

**Журнал** Пользователь может просмотреть журнал операций и получить информацию обо всех системных операциях, тревоге, а также других действиях. Для этого необходимо задать временной интервал, выбрать тип события и нажать кнопку «Поиск». В нижнем окне будет выведена информация о событии:

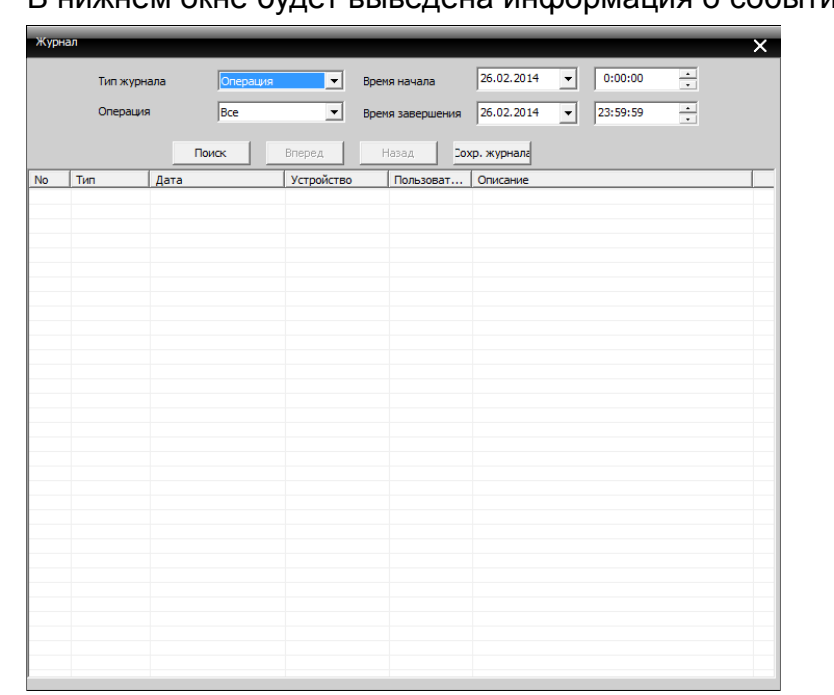

## **ВОСПРОИЗВЕДЕНИЕ**

.<br>Воспроизведение

Возможны 2 способа воспроизведения – удаленное воспроизведение и локальное воспроизведение.

Удаленное воспроизведение- воспроизведение с камеры, локальное воспроизведение – воспроизведение с локального устройства. Пользователь может воспроизводить записанные файлы за любой период времени. Максимальное количество каналов воспроизведения – 4.

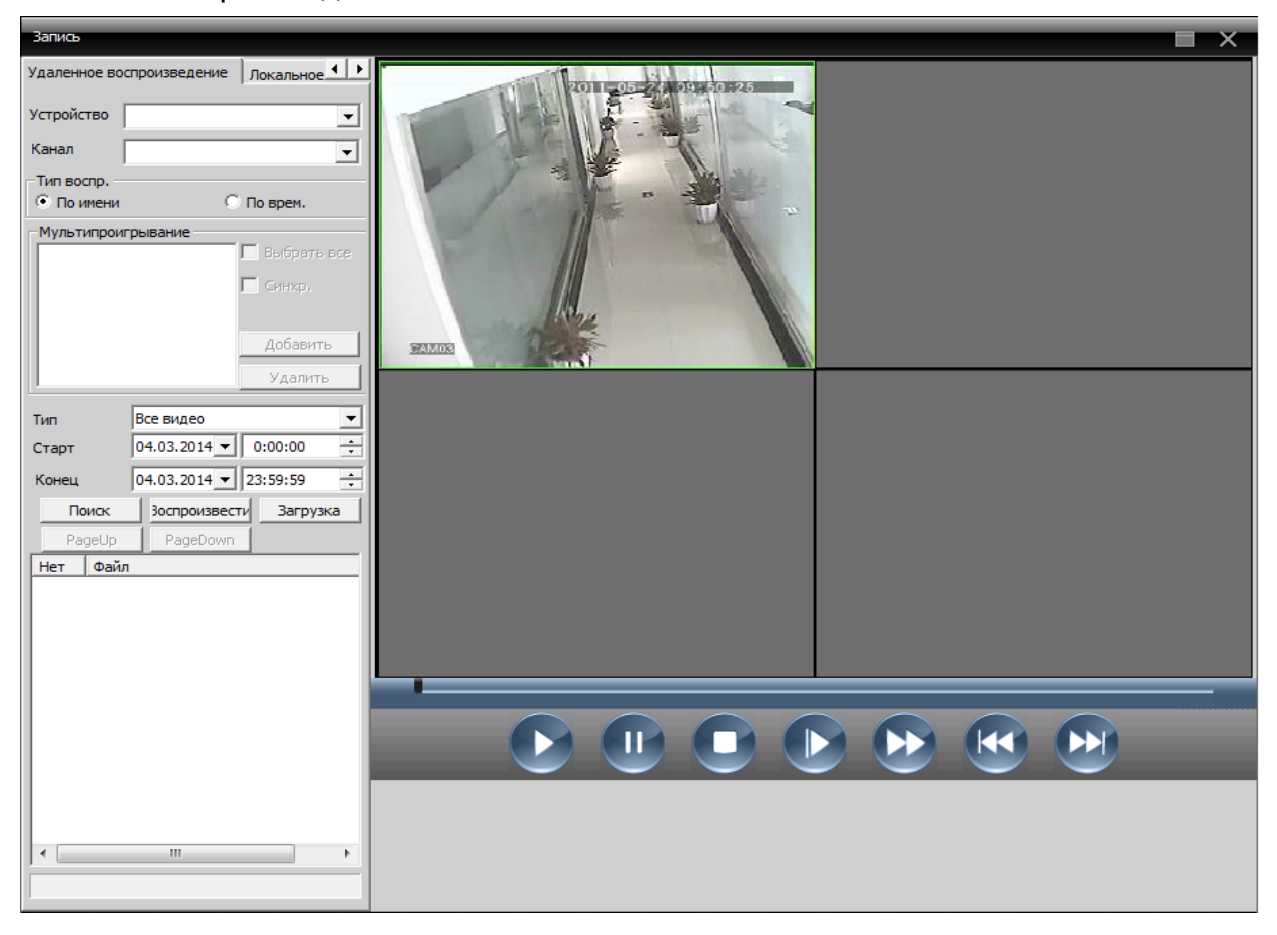

#### Описание кнопок

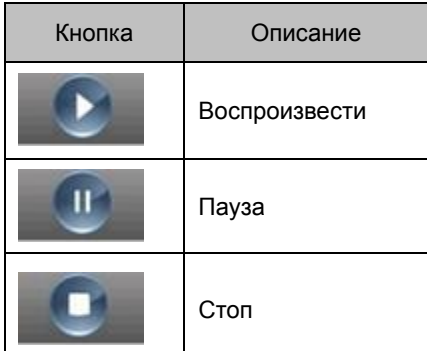

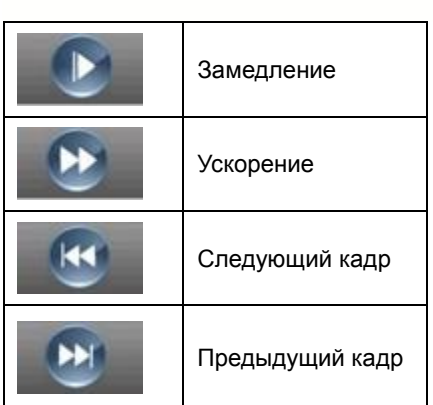

# **ОПЦИИ**

Включает в себя 3 раздела: Декодер, карта, тур.

#### **Декодер**

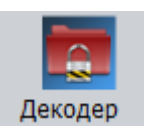

Управление и настройка декодера:

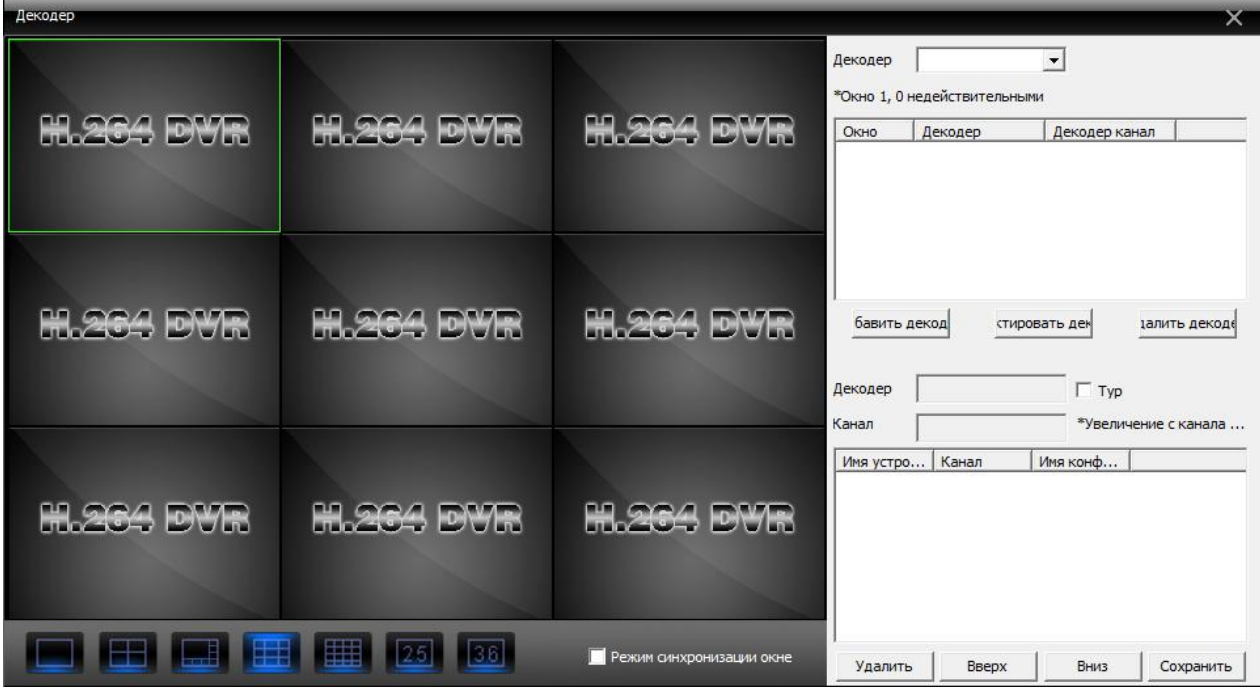

#### Добавление декодера

Нажмите правой кнопкой мыши на кнопку «Добавить декодер», появится следующее окно:

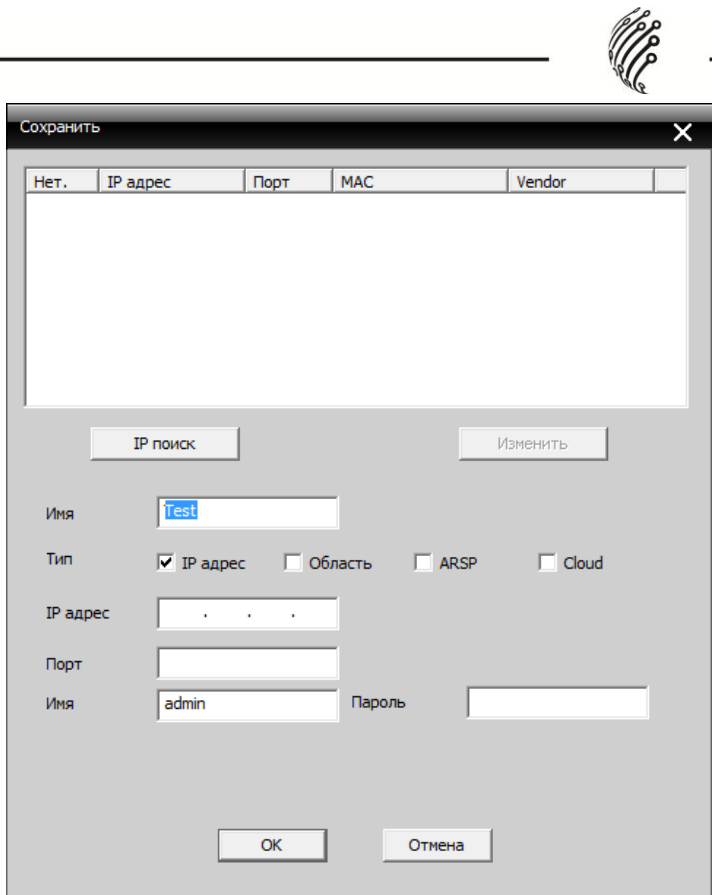

Имя: Название декодера, устанавливаемое пользователем

Тип: IP адрес, Область, ARSP, Cloud

IP адрес: IP адрес декодера

Порт: TCP порт по умолчанию 34567

Имя: Логин декодера по умолчанию «admin»

Пароль: Пароль декодера

После успешного добавления декодера, появится ярлык «Декодер». Для изменения,удаления или установки параметров нажмите правой кнопкой мыши на ярлык.

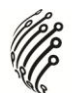

#### **Карта**

Карта представляет собой план для моделирования живого экрана. Она может использоваться для добавления и удаления камер и установки тревоги на карте: Нажмите «Изменить» в левом нижнем углу, и затем «Редактирование изображения» как в окне ниже:

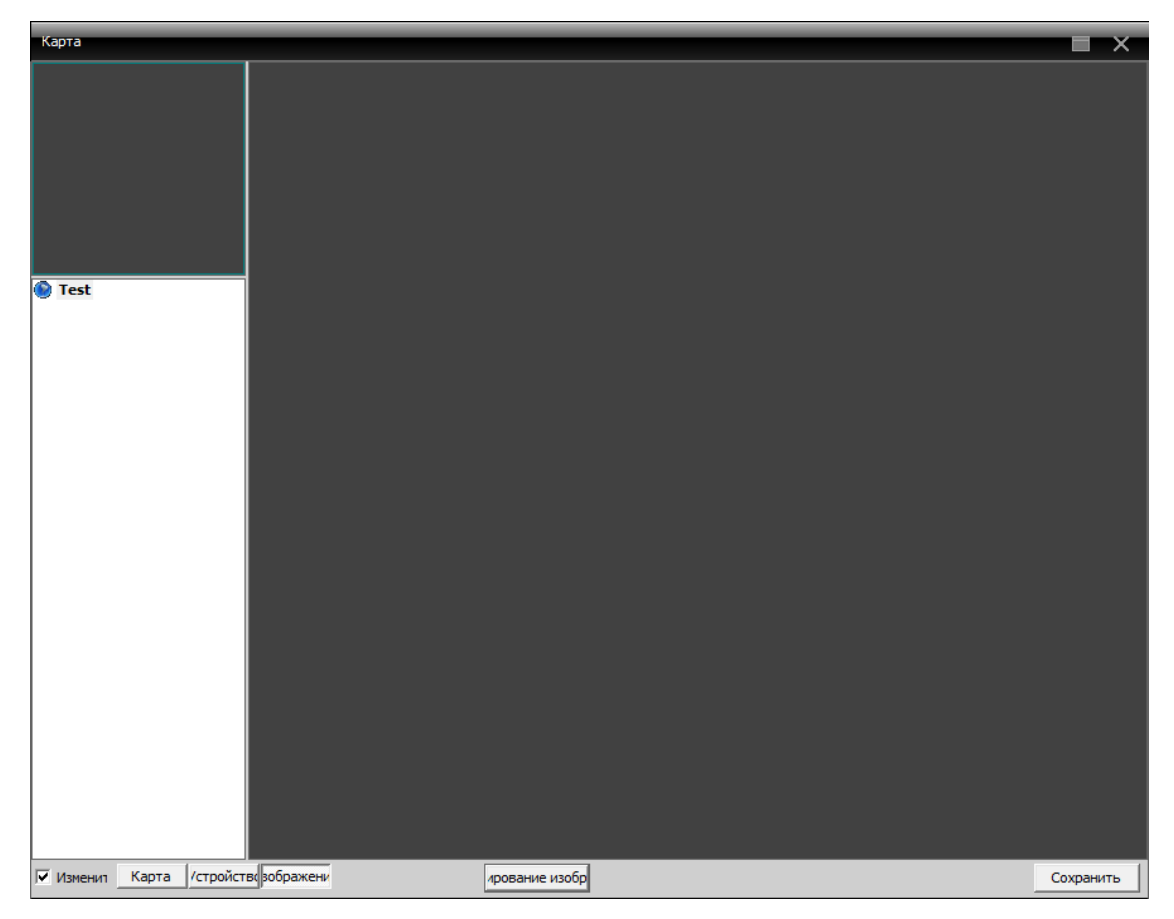

Нажмите «Добавить» для добавления изображения:

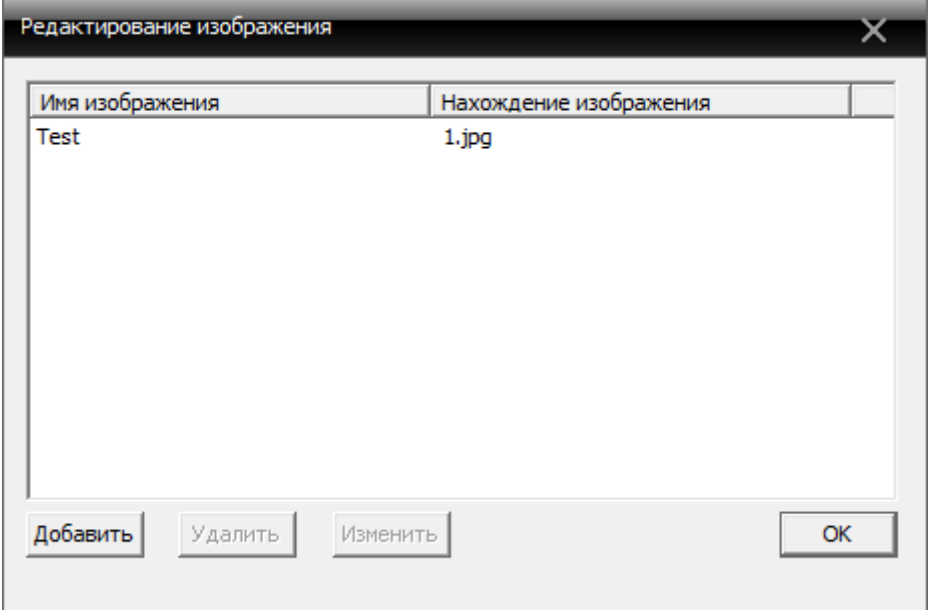

После ввода параметров: Имя изображения, описание, «Нахождение из» нажмите ОК для возврата к основному меню. Затем нажмите «Изображение» и перетащите 1 изображение в правую часть окна:

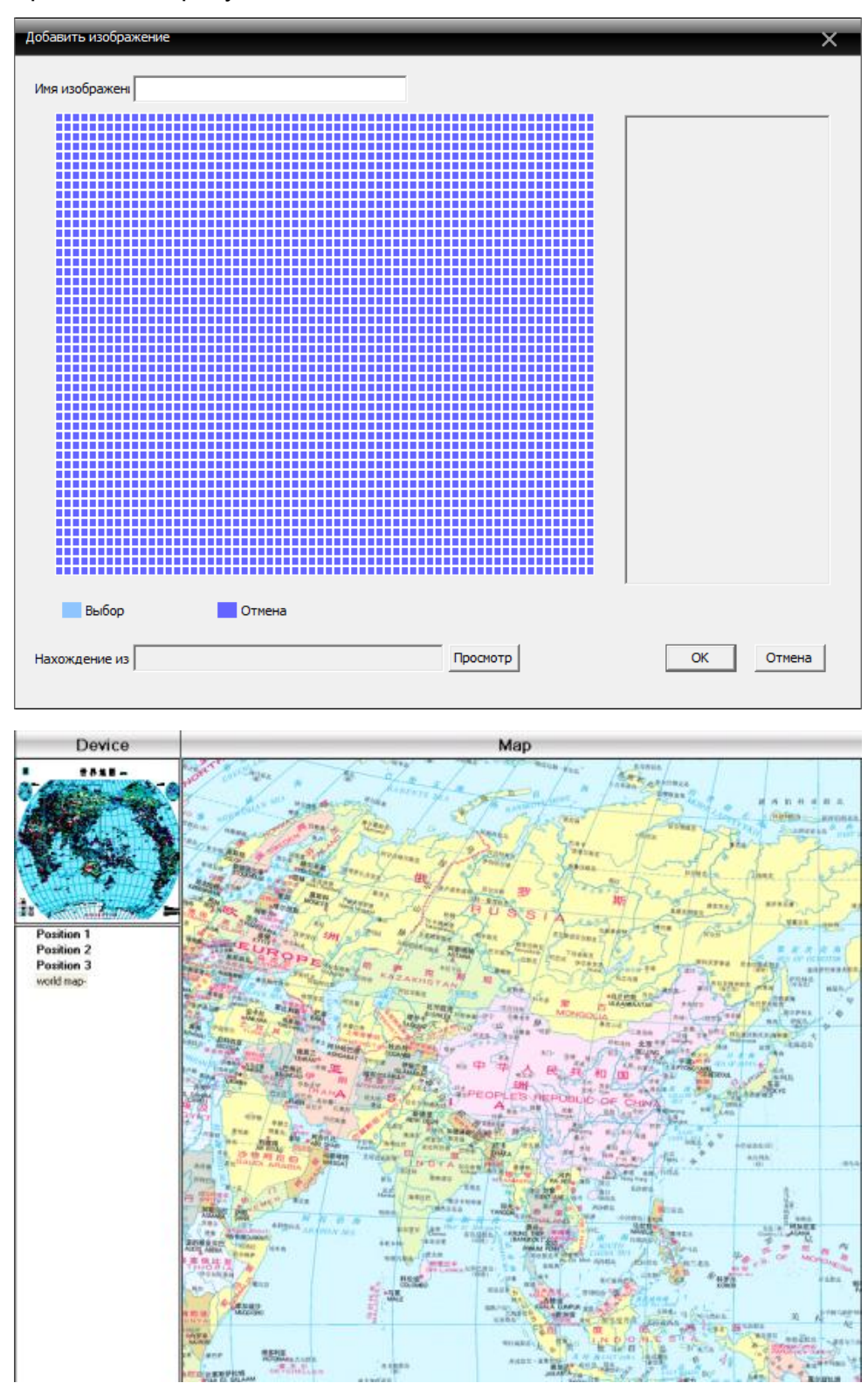

## **Тур**

Позволяет получать изображение с различных каналов на одном мониторе. Для добавления проекта тура нажмите кнопку "Добавить":

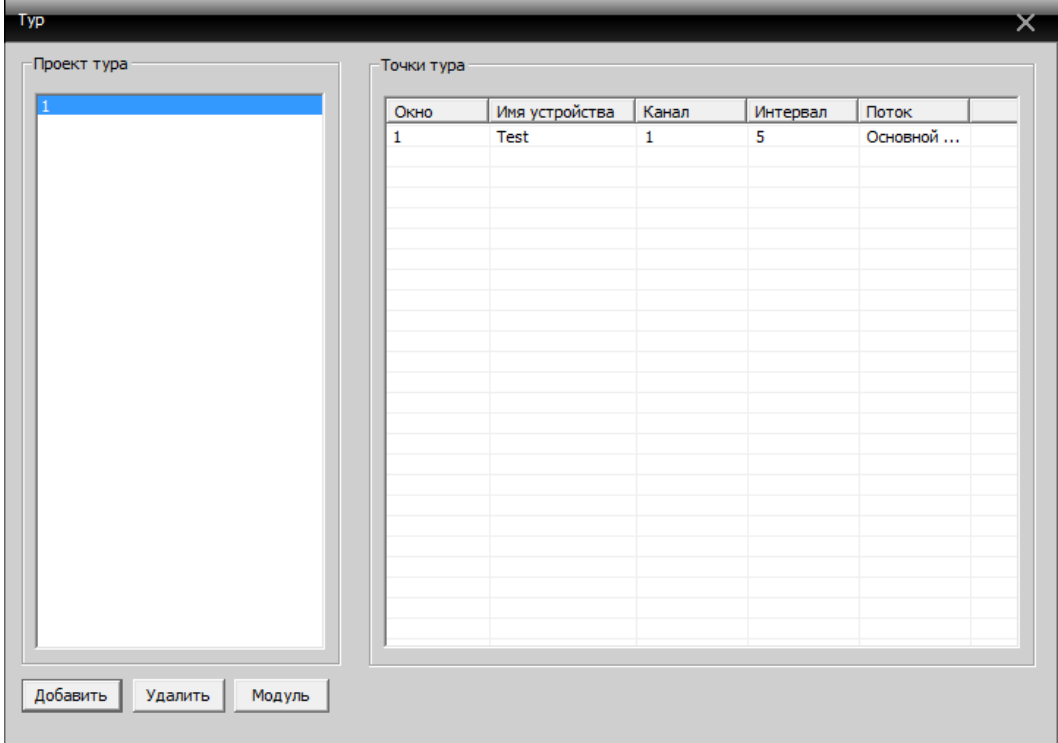

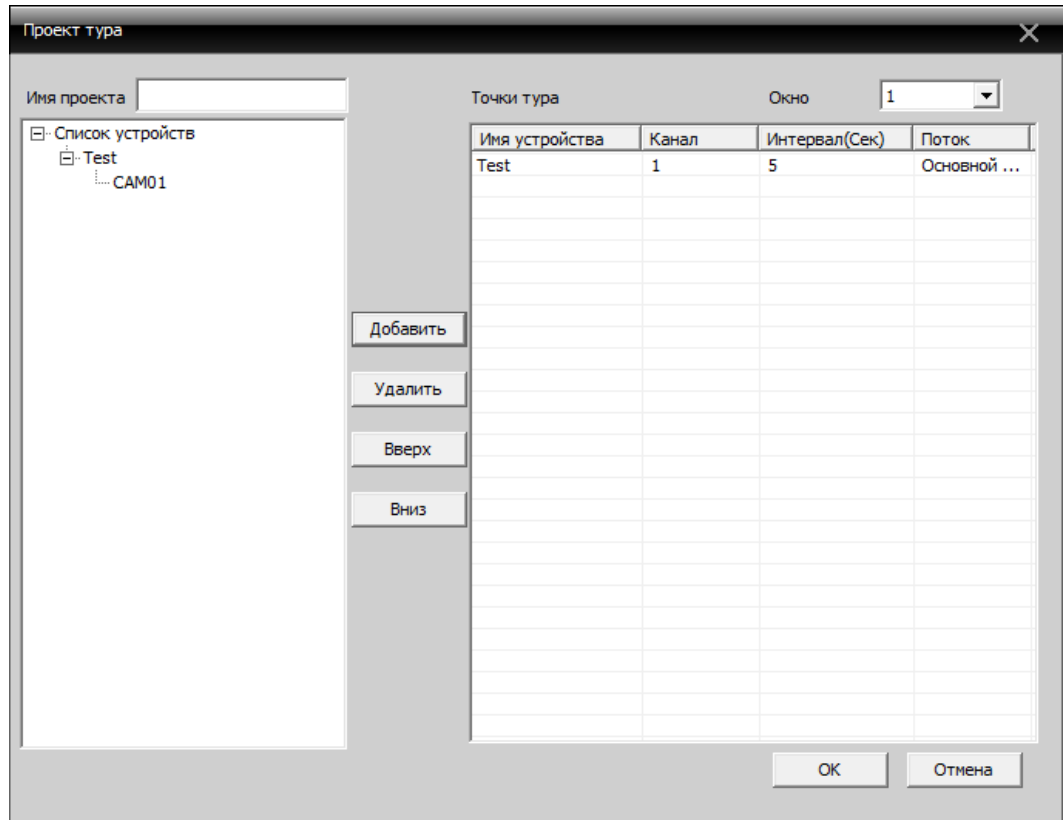

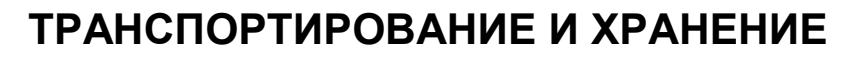

Камеры в транспортной таре перевозятся любым видом крытых транспортных средств (в железнодорожных вагонах, закрытых автомашинах, трюмах и отсеках судов, герметизированных отапливаемых отсеках самолетов и т.д.) в соответствии с требованиями действующих нормативных документов.

Условия транспортирования должны соответствовать условиям хранения 5 по ГОСТ 15150-69 (навесы или помещения, где колебания температуры и влажности воздуха несущественно отличаются от колебаний на открытом воздухе (например, палатки, металлические хранилища без теплоизоляции расположенные в макроклиматических районах с умеренным и холодным климатом в атмосфере любых типов).

Хранение камер в транспортной таре на складах изготовителя и потребителя должно соответствовать условиям 1 по ГОСТ 15150-69 (отапливаемые и вентилируемые склады, хранилища с кондиционированием воздуха, расположенные в любых макроклиматических районах).

# **ГАРАНТИЯ**

#### **1. Гарантийные обязательства**

Изготовитель гарантирует соответствие настоящего оборудования требованиям технических условий при соблюдении потребителем правил транспортирования, хранения, монтажа и эксплуатации.

Гарантийный срок эксплуатации составляет **12 месяцев (1 год)** от даты продажи через торговую или монтажную организацию.

При отсутствии отметки продавца в настоящем руководстве о дате продажи гарантийный срок исчисляется от даты производства. Дата производства зашифрована в кодовом номере на задней части корпуса изделия.

Гарантийные обязательства не действительны, если причиной неисправности оборудования являются:

- повреждения прибора, вызванные скачком напряжения, обнаружение следов подключения к не рекомендованным источникам электропитания, не предназначенных для данного прибора;
- наличие внешних или внутренних механических повреждений, обнаружение следов воздействия на прибор домашних животных, насекомых, грызунов и посторонних предметов;
- обнаружение внутри прибора следов воздействия на него жидкостей (коррозия, окисление);
- обнаружение следов неквалифицированного ремонта прибора, а также вмешательство в его программное обеспечение;
- наличие следов несанкционированного изменения конструкции, непредусмотренного производителем, воздействие каких-либо других внешних факторов, нарушающих работоспособность данного оборудования;
- нарушение правил эксплуатации, целостности кодового номера изделия, обнаружение стертого (поврежденного) кодового номера изделия;

Гарантийные обязательства действуют только при предъявлении настоящего руководства.

Изготовитель не несет ответственности и не возмещает ущерб за дефекты, возникшие по вине потребителя при несоблюдении правил эксплуатации и монтажа.

#### **2. Общие рекомендации по гарантийному ремонту.**

При отправке в ремонт оборудования услугами транспортной компании, просим наклеивать на коробку табличку с надписью крупным шрифтом «В РЕМОНТ». А также прилагать акт с указанием дефектов и условий их проявления, комплектности оборудования, контактного лица, номера контактного телефона, e-mail; для гарантийного оборудования – даты покупки и номера расходной накладной, названия компании покупателя.

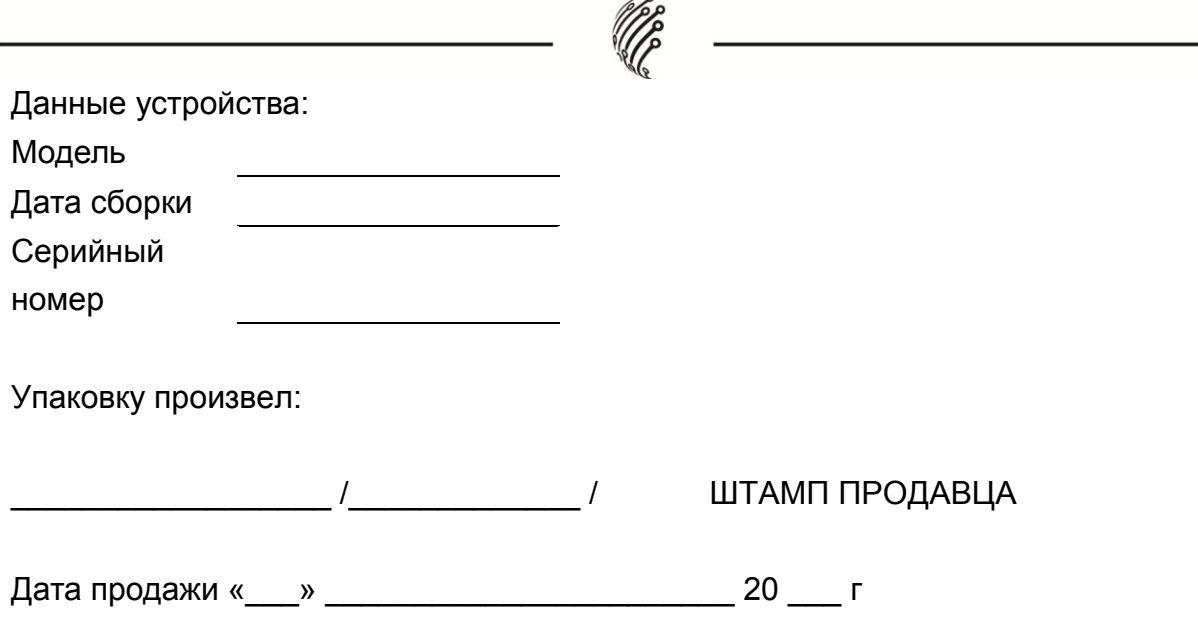

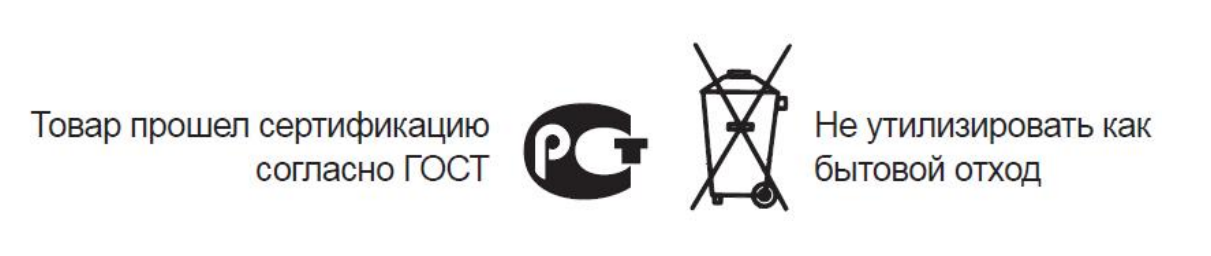